**TMS SOFTWARE TMS Advanced Toolbars & Menus DEVELOPERS GUIDE**

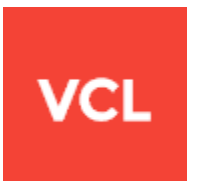

### **TMS Advanced Toolbars & Menus DEVELOPERS GUIDE**

**July 2016 Copyright © 2010 - 2016 by tmssoftware.com bvba Web: [http://www.tmssoftware.com](http://www.tmssoftware.com/) Email: [info@tmssoftware.com](mailto:info@tmssoftware.com)**

# **the SSOFtware** Com TMS Advanced Toolbars & Menus

### Index

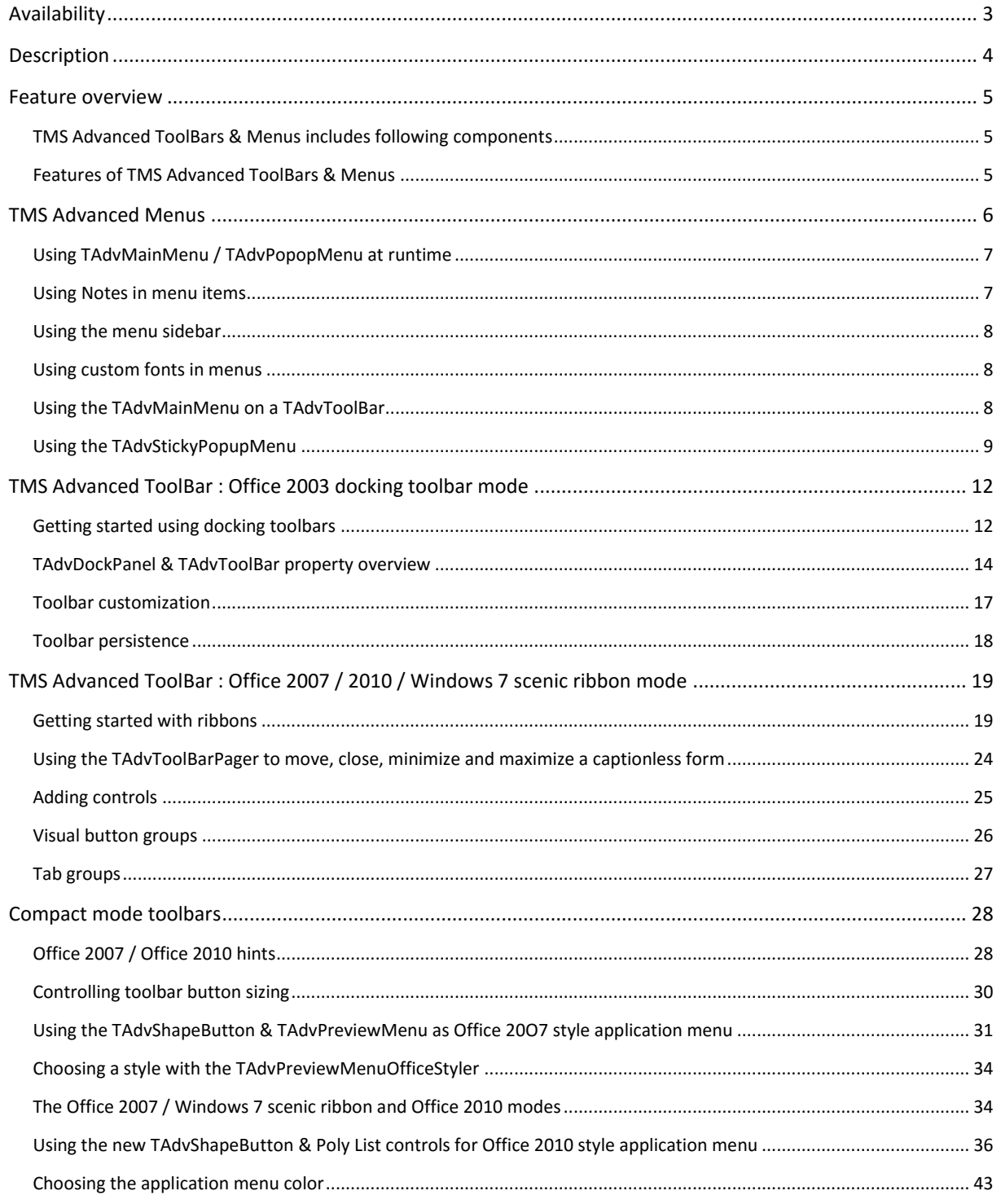

### <span id="page-2-0"></span>Availability

TMS Advanced ToolBars & Menus is available as VCL components set for Win32/Win64 application development.

VCL versions:

TMS Advanced ToolBars & Menus is available for Delphi 7, 2007, 2009, 2010, XE, XE2, XE3, XE4, XE5, XE6, XE7, XE8, 10 Seattle, 10.1 Berlin, C++Builder 2007, 2009, 2010, XE, XE2, XE3, XE4, XE5, XE6, XE7, XE8, 10 Seattle, 10.1 Berlin (Prof/Enterprise/Architect)

### <span id="page-3-0"></span>**Description**

TMS Advanced ToolBars & Menus comprises a VCL component set to create toolbars & menus as found in 3 generations of Microsoft Office and Windows 7. This consists of the classic toolbars & menus of Office 2003, the fluent ribbon UI as found in Office 2007, the Windows 7 scenic ribbon and the Office 2010 style ribbon and application menu. While the components have all built-in styles to emulate the various Office & Windows user interfaces, the colors of the controls can be fully adapted to create custom styles.

#### Office 2003 toolbar

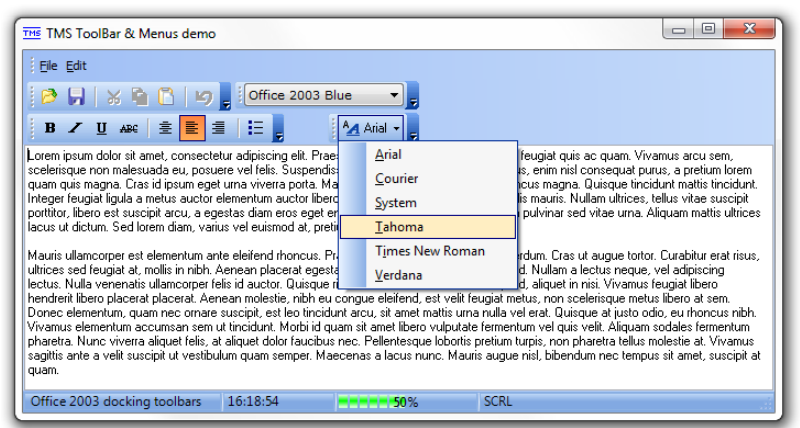

#### Office 2007 ribbon

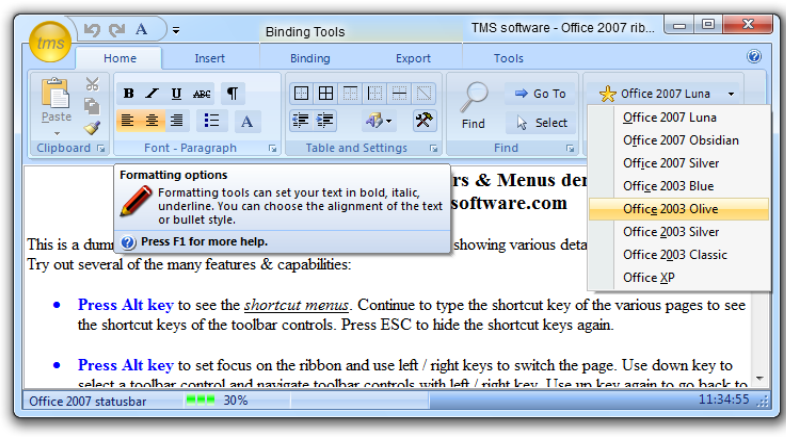

#### Office 2010 ribbon

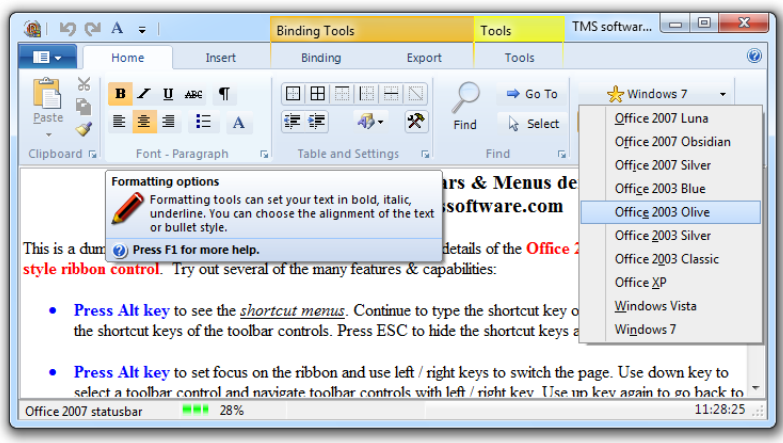

### <span id="page-4-0"></span>Feature overview

#### <span id="page-4-1"></span>**TMS Advanced ToolBars & Menus includes following components**

- TAdvToolBar: Office 2003 toolbar, Office 2007, Office 2010 & Windows 7 scenic ribbon toolbar
- TAdvToolBarPager: Office 2007, Office 2010, Windows 7 scenic ribbon base container class
- TAdvToolBarButton: Office 2003 toolbar button
- TAdvGlowButton: Office 2007, Office 2010 toolbar button
- TAdvOfficeStatusBar: Office 2003, Office 2007 & Office 2010 style statusbar
- TAdvPreviewMenu: Office 2007 ribbon, Windows 7 scenic ribbon application menu
- TAdvShapeButton: Office 2007 ribbon, Office 2010 ribbon & Windows 7 scenic ribbon application menu button
- TAdvMainMenu: Office 2003 style menu
- TAdvPopupMenu: Office 2003 popup menu
- TAdvStickyPopupMenu: Popup menu that remain visible
- TAdvVerticalPolyList: Office 2010 style application menu part component

#### <span id="page-4-2"></span>**Features of TMS Advanced ToolBars & Menus**

- Office 2003, Visual Studio style docking toolbars & menus
- Office 2007, Office 2010 ribbon & Windows 7 scenic ribbon
- Automatic theme color adaption on Windows XP
- Allows to drop any control on the toolbar
- Automatic persistence of toolbar positions
- Top, bottom, right & left docking toolbar panels
- Imagelist images, bitmaps and picture support for buttons
- ActionList support
- Comes with Office 2003, Office 2007, Office 2010, Windows Vista, Windows 7 menu & toolbar styles and different other custom color schemes.
- Runtime toolbar configuration
- Terminal style for color reduction on terminals

### <span id="page-5-0"></span>TMS Advanced Menus

TMS Advanced Menus offers replacements for the standard TMainMenu and TPopupMenu. The equivalent components are TAdvMainMenu and TAdvPopupMenu. The TAdvMainMenu, TAdvPopupMenu use the same design time menu editor and the same TMenuItem class. Using TAdvMainMenu and TAdvPopupMenu is as such very similar to using a TMainMenu and TPopupMenu. An additional component TAdvStickyPopupMenu is a separate menu popup menu component that can remain visible while performing selections. TAdvStickyPopupMenu is separately discussed in this chapter.

Key differences between the TMainMenu/TPopupMenu and TAdvMainMenu/TMainMenu are:

- TAdvMainMenu/TAdvPopupMenu have the capability to have a DisabledImages imagelist to set a separate imagelist for disabled images
- TAdvMainMenu/TAdvPopupMenu have a styler component that can be assigned that configures all colors of the menu
- TAdvMainMenu/TAdvPopupMenu can show a sidebar, this is a bar left from the menu that can have extra information
- TAdvMainMenu/TAdvPopupMenu can show separate description text for menu items
- TAdvMainMenu/TAdvPopupMenu can have customizable checkbox or radiobutton glyphs

All visual settings of the menus are offered through the TAdvMenuOfficeStyler. Assign this styler component to TAdvMainMenu.MenuStyler and TAdvPopupMenu.MenuStyler. The specific color settings can be choosen for Office 2003, Office 2007, Office 2010, Windows XP, Windows Vista and Windows 7

Example of changing the menu styler style via code:

```
procedure TForm2.Button1Click(Sender: TObject);
begin
   case (Sender as TButton).Tag of
   1: AdvMenuOfficeStyler1.Style := osOffice2003Blue;
   2: AdvMenuOfficeStyler1.Style := osOffice2010Blue;
  3: AdvMenuOfficeStyler1.Style := osWindows7;
   end;
end;
```
Properties of the menu styler:

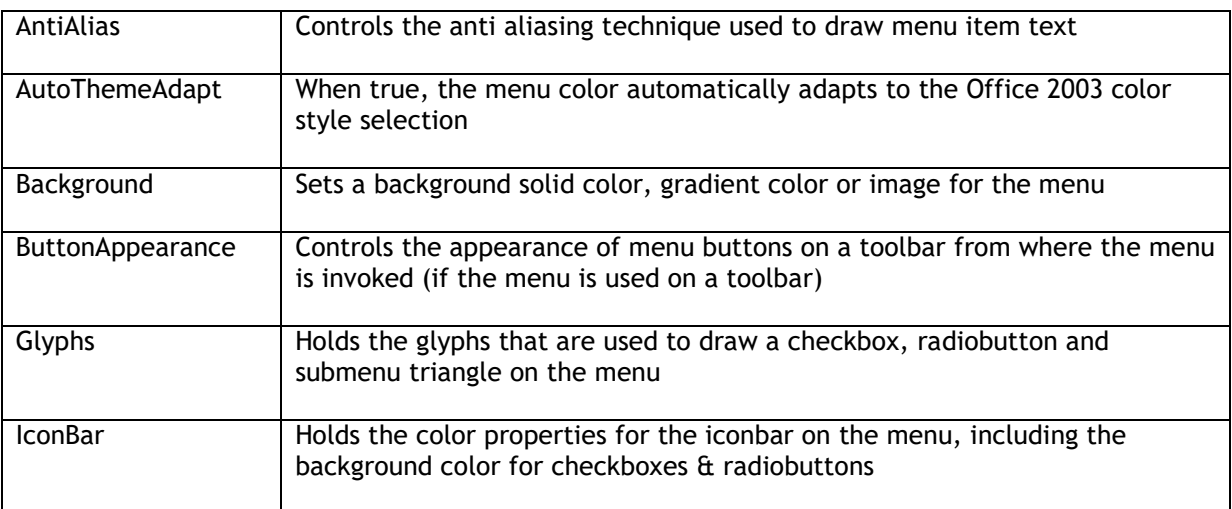

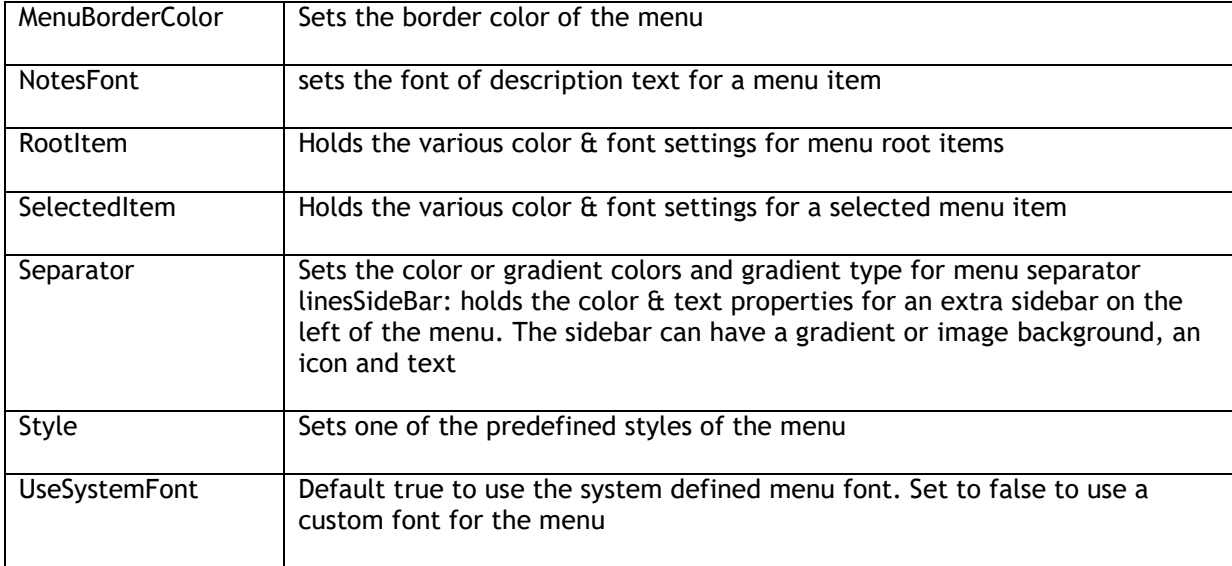

#### <span id="page-6-0"></span>**Using TAdvMainMenu / TAdvPopopMenu at runtime**

For programmatically inserting and updating menu items, it is required to do this between calling menu.BeginUpdate / menu.EndUpdate. This is a requirement due to an optimization for visual updates when the menu stylers are used. Following sample code snippet shows how to add a new menu item at runtime:

```
var
  mnu: TMenuItem;
begin
  AdvMainMenu1.BeginUpdate;
 mnu := TMenuItem.Create(self);
  mnu.Caption := 'New item';
 AdvMainMenu1.Items[1].Insert(0,mnu);
  AdvMainMenu1.EndUpdate;
end;
```
#### <span id="page-6-1"></span>**Using Notes in menu items**

TAdvMainMenu and TAdvPopupMenu have the capability to show description text for each menu item. This description text is set by adding additional lines of text to the MenuItem.Caption property. Additional lines are separated with the '\n' character sequence. The description text is displayed when TAdvMainMenu.ShowNotes is set to true. The font for the description text is controlled by the setting TAdvMenuOfficeStyler.NotesFont. Defining a menu item with a description is as such straightforward:

```
var
   mnu: TMenuItem;
begin
 AdvMainMenu1.BeginUpdate;
   mnu := TMenuItem.Create(self);
  mnu.Caption := 'MenuCaption\nLine 1 of the notes text\nLine 2 of the 
notes text';
  AdvMainMenu1.Items[1].Insert(0,mnu);
   AdvMainMenu1.EndUpdate;
```
#### **end;**

Note that the height of the menu item will automatically adapt to fit the text of the description.

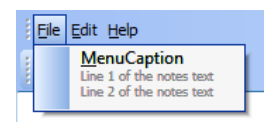

#### <span id="page-7-0"></span>**Using the menu sidebar**

Via the menu styler, it is possible to enable a sidebar in the menu. This sidebar is displayed left from the icon bar. In the sidebar, optional text or an image can be added. This simple configuration in code shows a sidebar in the menu for which the styler is set to the AdvMenuOfficeStyler with sidebar set visible:

#### **begin**

```
 AdvMenuOfficeStyler1.SideBar.Caption := 'File menu';
  AdvMenuOfficeStyler1.SideBar.Font.Name := 'Tahoma';
  AdvMenuOfficeStyler1.SideBar.Font.Color := clWhite;
  AdvMenuOfficeStyler1.SideBar.Background.Color := $0086D5FB;
  AdvMenuOfficeStyler1.SideBar.Background.ColorTo := $000073E6;
  AdvMenuOfficeStyler1.SideBar.Background.GradientDirection :=
gdHorizontal;
  AdvMenuOfficeStyler1.SideBar.Visible := true;
```
#### **end**;

#### Result:

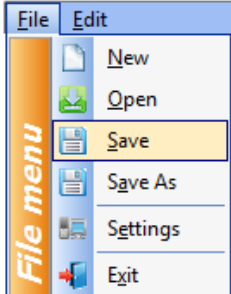

#### <span id="page-7-1"></span>**Using custom fonts in menus**

By default, the system fonts are used in the menus. This guarantees that the menu font is consistent with all application menus run on the operating system. It is possible to use custom fonts for the menus though. To do this, set the property TAdvMenuOfficeStyler.UseSystemFont to false for the elements of the menu where a custom font should be used and select a custom font with the appropriate Font property.

#### <span id="page-7-2"></span>**Using the TAdvMainMenu on a TAdvToolBar**

When the TAdvMainMenu is used on a TAdvToolBar, ie. by assigning it to AdvToolBar.Menu, the root items are not really displayed as regular root items directly on a form menu. The root items become buttons on the TAdvToolBar from where the submenus are displayed. The color settings for

the toolbar buttons are set via TAdvMenuOfficeStyler.ButtonAppearance. It is also important that when making changes to root items at runtime to the menu that the toolbar should be instructed to update. This is done by calling AdvToolBar.UpdateMenu. Example:

```
var
   mnu: TMenuItem;
begin
   mnu := TMenuItem.Create(self);
   mnu.Caption := 'Toolbar root item';
   AdvMainMenu1.Items.Add(mnu);
   AdvToolBar1.UpdateMenu;
end;
```
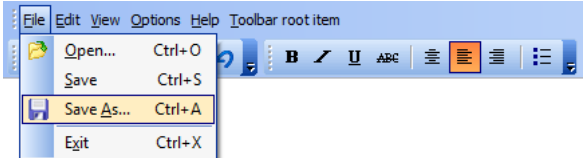

#### <span id="page-8-0"></span>**Using the TAdvStickyPopupMenu**

In some cases it is not desirable and even annoying that a menu immediately disappears when a selection is made. To address such situations, the component TAdvStickyPopupMenu was created.

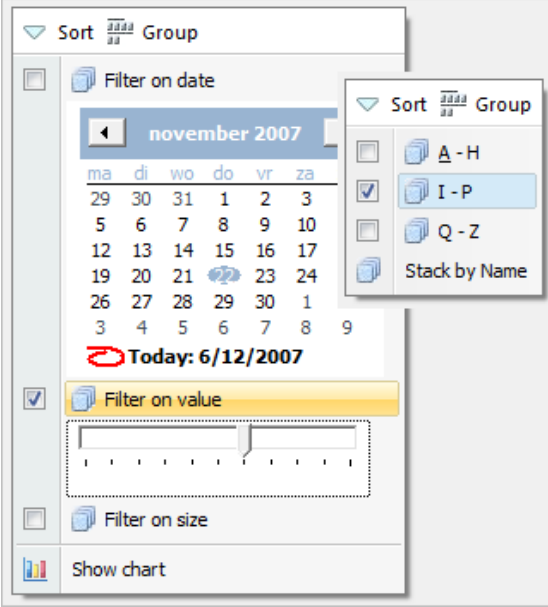

The TAdvStickyPopupMenu component was modelled after the new menu that can be found in the Windows Vista File Explorer.

The TAdvStickyPopupMenu consists of a button bar (top area of the menu) and menu items. The styles of the TAdvStickyPopupMenu are identical to the styles of a TAdvPopupMenu or TAdvMainMenu and are controlled by the same styler (TAdvMenuOfficeStyler) This way, the TAdvStickyPopupMenu can be set in Office 2003, Office 2007, Visual Studio .NET, Windows XP or Windows Vista styles.

To show the menu, call TAdvStickyPopupMenu.ShowMenu(x,y: integer); with X,Y being either screen coordinates or form coordinates for the position where the menu should appear. It is controlled by the property TAdvStickyPopupMenu.DisplayRelative drScreen or drForm what type of coordinates is used as X,Y parameters.

### **The TAdvStickyPopupMenu ButtonBar**

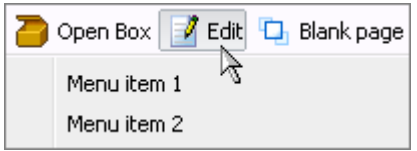

On top of the menu, it is possible to have an optional buttonbar. When

TAdvStickyPopupMenu.ShowButtonsBar is true and the TAdvStickyPopupMenu.ButtonBar collection contains buttons, this will be shown. Note that the height of the buttonbar is controlled by the styler with AdvMenuOfficeStyler.SideBar.Size.

Each button in the ButtonBar can have a caption & image from the imagelist set with TAdvStickyPopupMenu.ButtonImages. A click on a ButtonBar button can either automatically hide the menu (like a classical popupmenu) when property TButtonBarItem.HideOnClick = true or the menu remains visible when clicked when property TButtonBarItem.HideOnClick = false. The click on the ButtonBar button can be handled by event TButtonBarItem.OnClick or via TAdvStickyPopupMenu.OnButtonClick.

### **The TAdvStickyPopupMenu menu items**

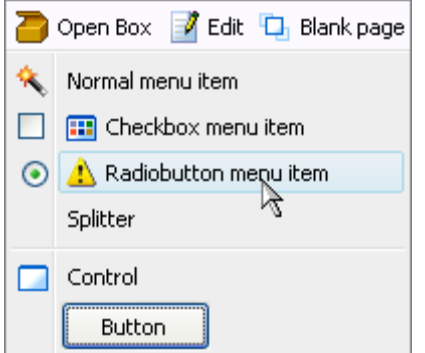

Several types of menu items are possible:

- Normal menu item: this is a menu item that can be enabled or disabled and that has a caption and an imagelist image
- A CheckBox menu item: this is a menu item with a checkbox, optionally an imagelist image and a caption. When AutoCheck = true, the checkbox automatically toggles on a click, otherwise the property TStickyMenuItem.Checked should be used.
- A Radiobutton menu item: this is a menu item with a radiobutton, optionally an imagelist image and a caption
- A splitter menu item: when MenuItem.Style = isSplitter, the item appears as just a splitter line

In addition to these 4 types, all types can be combined with a control (or container control like TPanel with more controls on it) and the control appears under the menu item. To add a control to a menu item, simply drop the control on the form and assign it to MenuItem.Control.

Just like with a ButtonBar button, a click on a menu item can either automatically hide the menu (like a classical popupmenu) when property TStickyMenuItem.HideOnClick = true or the menu remains visible when clicked when property TStickyMenuItem.HideOnClick = false. The click on the menu item can be handled by event TStickyMenuItem.OnClick or via TAdvStickyPopupMenu.OnItemClick.

In addition to this event, the OnCheckClick is triggered when a checkbox item is clicked or OnRadioClick is triggered when a radio menu item is clicked.

#### **OwnerDraw menu items**

Finally, it is possible to have custom drawing of the menu item image or the full menu item. To use this, each TStickyMenuItem has two events, OnDrawImage and OnDrawItem.

This code draws a simple cross as menu item image:

```
procedure 
TForm1.AdvStickyPopupMenu1MenuItems2DrawImage(Sender: TObject;
 Canvas: TCanvas; ARect: TRect; Selected: Boolean);
begin
 Canvas.MoveTo(ARect.Left, ARect.Top);
 Canvas.LineTo(ARect.Right, ARect.Bottom);
 Canvas.MoveTo(ARect.Right, ARect.Top);
 Canvas.LineTo(ARect.Left, ARect.Bottom);
end;
```
This code draws the menu item text with an italic font:

#### **procedure**

```
TForm1.AdvStickyPopupMenu1MenuItems2DrawItem(Sender: TObject;
Canvas: TCanvas; ARect: TRect; Selected: Boolean);
begin
Canvas.Font.Style := [fsItalic];
 Canvas.TextOut(ARect.Left, ARect.Top, (Sender as 
TStickyMenuItem).Caption);
end;
```
### <span id="page-11-0"></span>TMS Advanced ToolBar : Office 2003 docking toolbar mode

#### <span id="page-11-1"></span>**Getting started using docking toolbars**

The TAdvDockPanel and TAdvToolBar together provide the capability to create user interfaces as present in Office 2003. A dockpanel is the container for one or more toolbars and the dockpanel can be positioned on each of the 4 sides of a form. Start by dropping a TAdvDockPanel on the form. By default it is set to the top position (property Align is set to daTop). Change the Align property if the TAdvDockPanel should be positioned on a different side of the toolbar. To add a toolbar to the dockpanel, right-click the dockpanel at design time and from the context menu, choose "Add toolbar". The toolbar has by default a grip on the left side from where the toolbar can be dragged. On the right side of the toolbar is by default a handle from where an option menu can be chosen. Controls can be added to the toolbar in two ways: right-click on the toolbar at design time to choose any of the predefined toolbar controls or drag & drop a component from the component palette on the toolbar. Note that by default, buttons are always left aligned on the toolbar.

The controls that are available from the context menu for a classic Office 2003 style toolbar are:

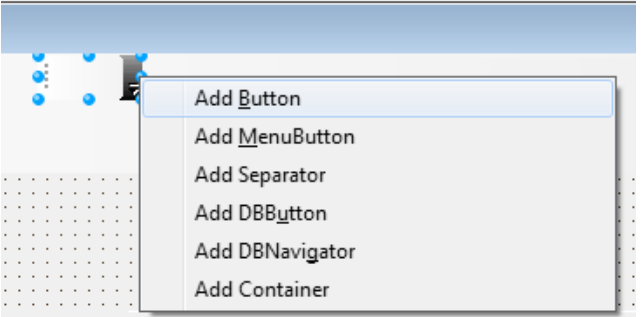

- TAdvToolBarButton : standard buton
- TAdvToolBarMenuButton : button with associated menu
- TAdvToolBarSeparator : separator
- TDBAdvToolBarButton : DB-function button
- TDBAdvToolBarNavigator : DB navigator
- TAdvToolBarContainer : container for other controls

Following code snippet demonstrates how to do the equivalent at runtime in code:

```
var
   adp: TAdvDockPanel;
   atb: TAdvToolBar;
  btn: TAdvToolBarButton;
begin
   adp := TAdvDockPanel.Create(self);
   adp.Parent := self;
  atb := TAdvToolBar.Create(adp);
   atb.Parent := adp;
 btn := TAdvToolBarButton.Create(self) ;
  btn.Caption := '1';
  btn.ShowCaption := true;
  atb.AddToolBarControl(btn);
 btn := TAdvToolBarButton.Create(self);
  btn.Caption := '2';
  btn.ShowCaption := true;
```
atb.AddToolBarControl(btn); **end;**

Buttons on the toolbar can work in a couple of different modes:

- Regular button: by default, the button on the toolbar operates as a regular button. It triggers the OnClick event when clicked.
- Radio buttons: All buttons for which the GroupIndex property is set to the same value different from zero will operate as radiobuttons. The checked radiobutton can be found by checking the Down property
- Checkbox button: this button has a down and normal state that toggles each time to the button is clicked. Set the Button.Style property to tasCheck and the button will behave as a checkbox. The Down property can be set to force the checked state.

This sample code creates a toolbar with 3 groups. The first group contains a regular button, the second group a checkbox button and the last group radiobuttons. Between these groups are separators:

#### **begin**

```
 // insert regular button
 btn := TAdvToolBarButton.Create(self);
  btn.Caption := 'Button';
  btn.ShowCaption := true;
 atb.AddToolBarControl(btn);
  sep := TAdvToolBarSeparator.Create(self);
   atb.AddToolBarControl(sep);
   // insert check button
 btn := TAdvToolBarButton.Create(self);
  btn.Caption := 'Check';
  btn.Style := tasCheck;
  btn.ShowCaption := true;
  atb.AddToolBarControl(btn);
  sep := TAdvToolBarSeparator.Create(self);
   atb.AddToolBarControl(sep);
   // insert radio button group
 btn := TAdvToolBarButton.Create(self);
  btn.Caption := 'Radio 1';
  btn.GroupIndex := 1;
  btn.ShowCaption := true;
  atb.AddToolBarControl(btn);
 btn := TAdvToolBarButton.Create(self);
  btn.Caption := 'Radio 2';
  btn.GroupIndex := 1;
  btn.ShowCaption := true;
  atb.AddToolBarControl(btn);
   // initialize last button as checked button on the toolbar
 btn := TAdvToolBarButton.Create(self);
  btn.Caption := 'Radio 3';
  btn.GroupIndex := 1;
  btn.Down := true;
  btn.ShowCaption := true;
  atb.AddToolBarControl(btn);
end;
```
To use a dockable TAdvMainMenu with TAdvDockPanel, add the TAdvDockPanel on the form and add a TAdvToolBar. Then add a TAdvMainMenu, use the design time menu editor to create the menu items and assign the TAdvMainMenu to the AdvToolBar.Menu property. Do not forget to remove the reference to TAdvMainMenu from the Form.Menu property. Set the AdvToolBar.FullSize property to true. This ensures that the menu is top aligned and uses the full width of the TAdvDockPanel. Finally, to apply a specific Office or Windows color style to the menu and toolbars, drop a TAdvMenuOfficeStyler and TAdvToolBarOfficeStyler component on the form. Assign the TAdvToolBarOfficeStyler to AdvDockPanel.ToolBarStyler and assign TAdvMenuOfficeStyler to AdvToolBarOfficeStyler.AdvMenuStyler.

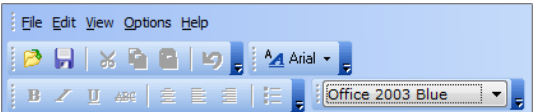

#### <span id="page-13-0"></span>**TAdvDockPanel & TAdvToolBar property overview**

#### **TAdvDockPanel specific properties**

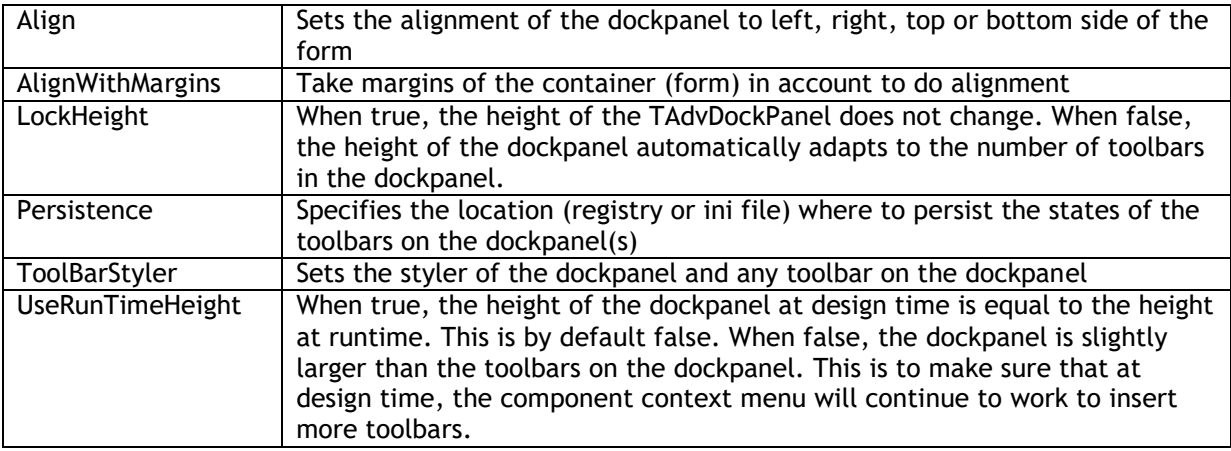

#### **TAdvToolBar specific properties**

This lists the properties that are relevant for a toolbar on a dockpanel. There are additional properties that are only used when the toolbar is on a ribbon page. This is discussed in the next chapter.

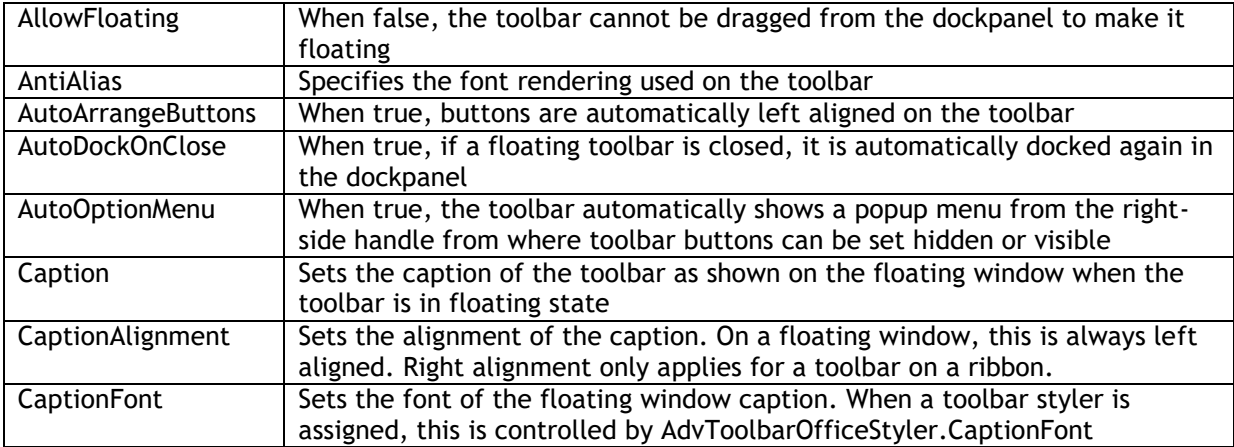

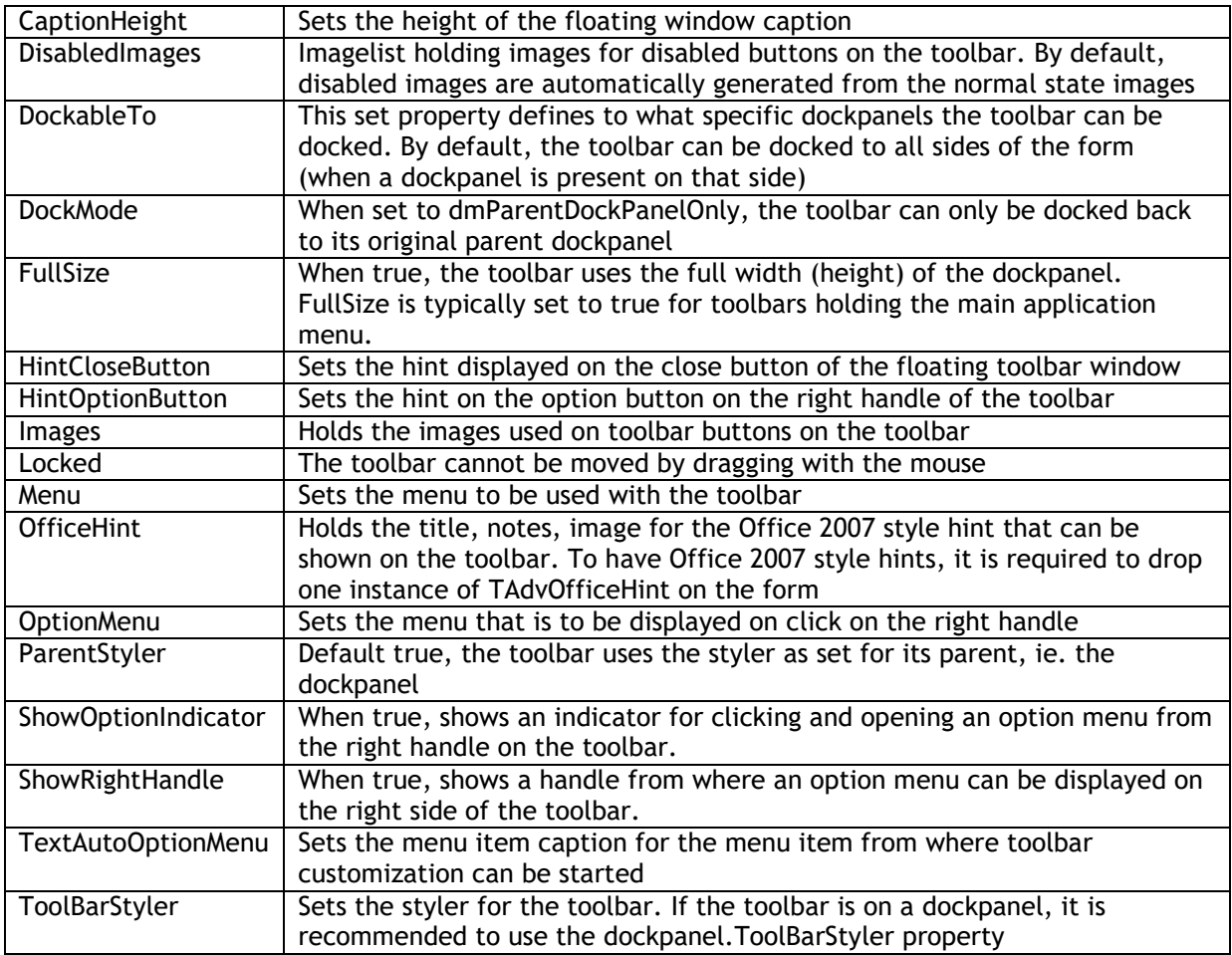

### **TAdvToolBarButton specific properties**

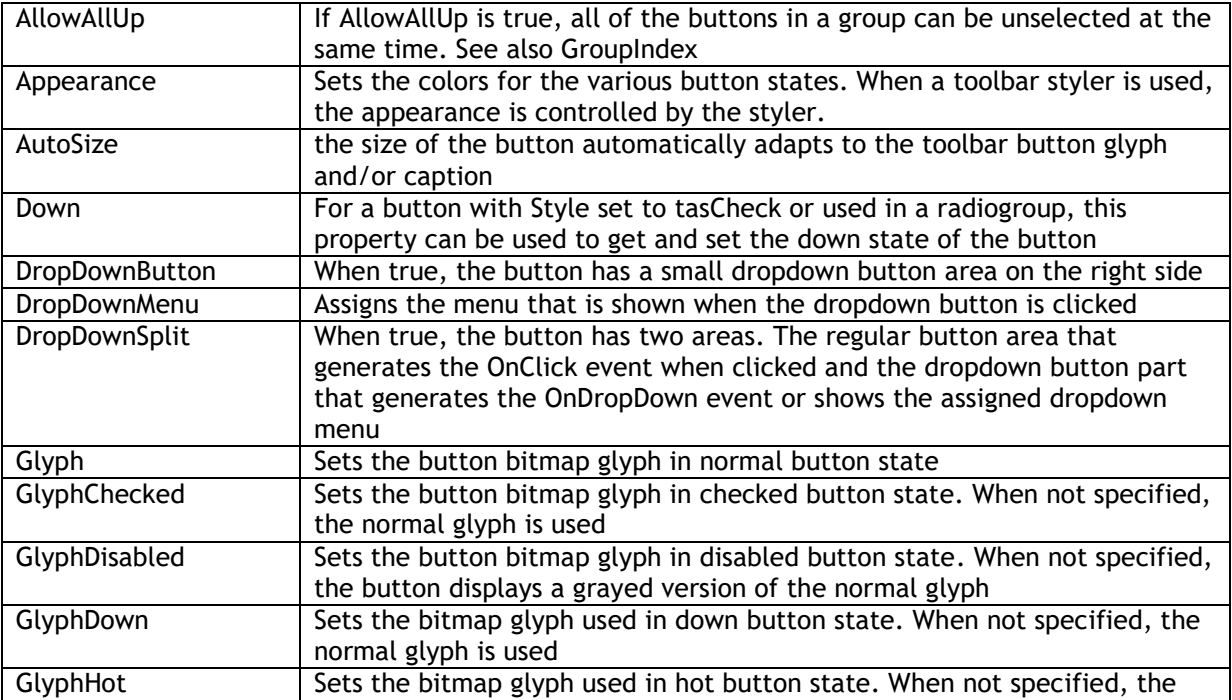

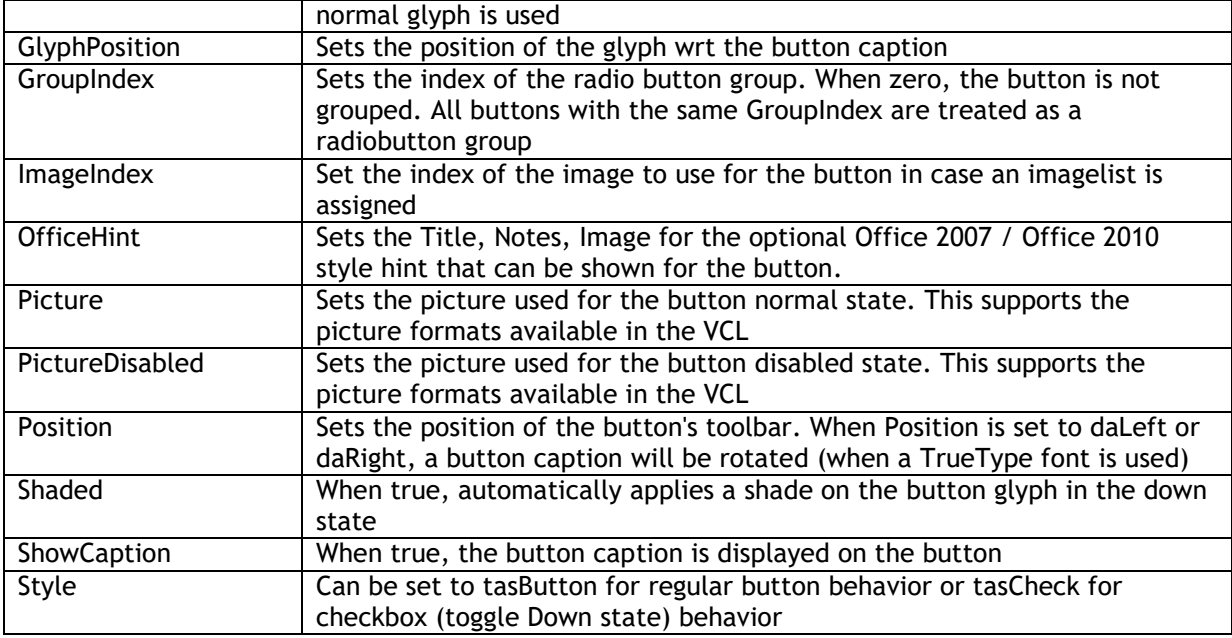

### **TAdvToolBarSeparator specific properties**

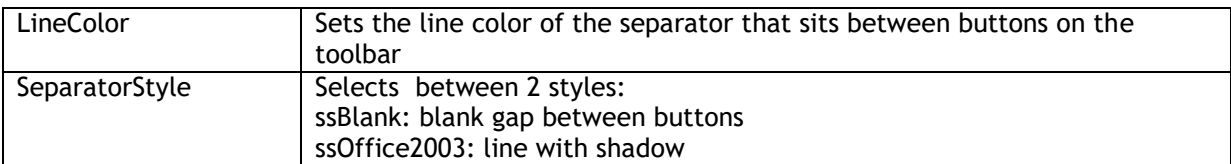

#### **TDBAdvToolBarButton specific properties**

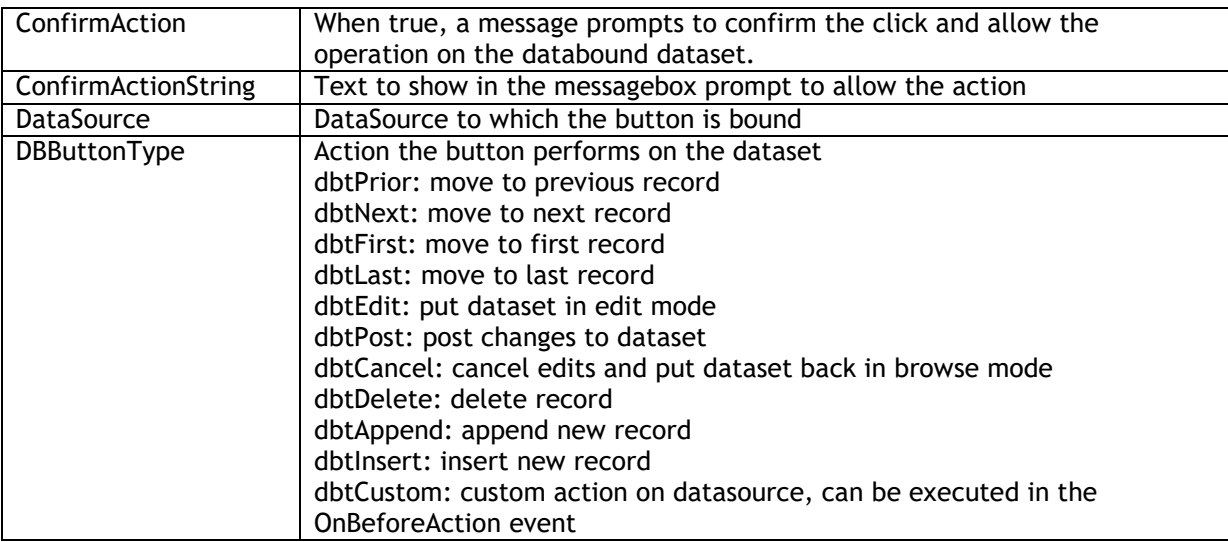

### **TDBAdvToolBarNavigator**

This inserts the TDBAdvToolBarButton controls that form together a DB navigator

#### **TAdvToolBarContainer specific properties**

A container can be used when it is need to position controls absolute on the toolbar within the container. Otherwise, controls are always automatically left aligned. Within the container, the controls can have any position.

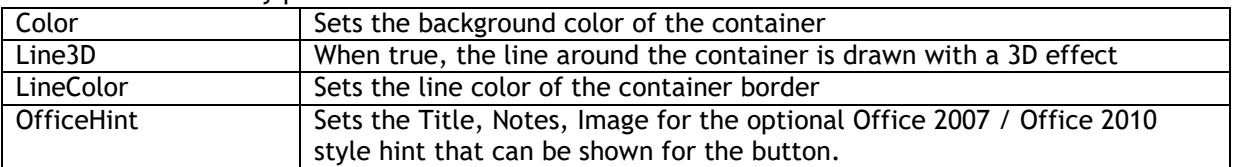

#### <span id="page-16-0"></span>**Toolbar customization**

TAdvToolBar comes with a companion component TAdvToolBarCustomizer. This is a component that encapsulates a dialog for editing the sequence and visibility of buttons on the toolbar. To start using the component, drop a TAdvToolBarCustomizer on the form. Assign the toolbar to be edited to AdvToolBarCustomizer.AdvToolBar. The toolbar customizer dialog will be shown when choosing "Customize toolbar" from the contect menu on the right handle of the toolbar. In this dialog, a series of predefined commands can be specified via the AdvToolBarCustomizer.Commands collection. This sets the caption, imageindex and optionally the action of commands at the disposal of the user to put on the toolbar. The user settings of the toolbar can be persisted in a file defined by AdvToolBarCustomizer.FileName.

#### Example:

Using the TAdvToolBarCustomizer and an ActionList, it is possible without writing any line of code to offer the user the capability to fully customize the actions available on the toolbar. To do this, drop a TAdvToolBar, TAdvToolBarCustomizer, TActionList and TImageList on the form. Fill the actionlist with actions that can be available on the toolbar. Assign the AdvToolBar instance to TAdvToolBarCustomizer.AdvToolBar. Open the Commands collection property and add for each action an item. Run the application and click the right-handle of the toolbar to start the configuration dialog. Add the desired actions to the left and these actions will appear as buttons on the toolbar. Via the INI file configured via TAdvToolBarCustomizer.FileName, the configuration of the toolbar is automatically persisted.

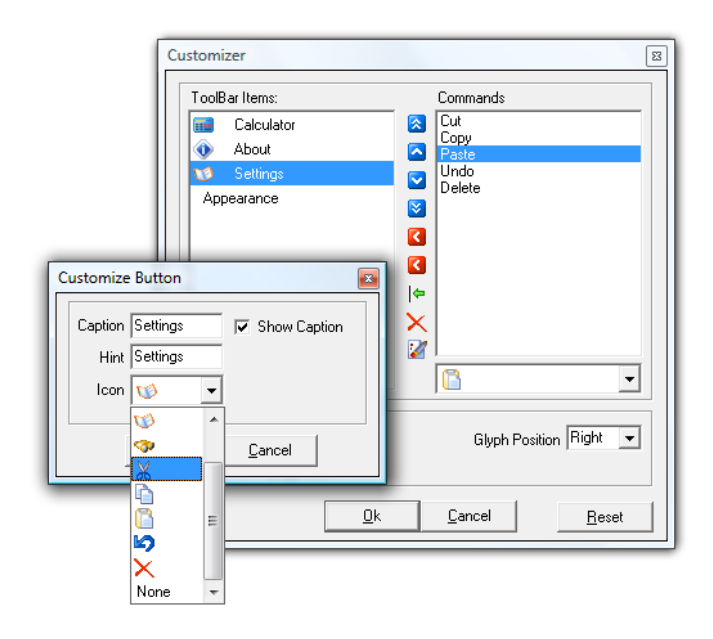

#### <span id="page-17-0"></span>**Toolbar persistence**

As the user can move toolbars, dock and undock toolbars, it is often desirable that the exact state of the various toolbars is persisted and restored when the user restarts the application. This is very easy to do with TAdvDockPanel. Set AdvDockPanel.Persistence.Enabled = true and select the storage between INI file and registry. When the INI file is chosen, set the name of the INI file via AdvDockPanel.Persistence.Key and the section within the INI file via AdvDockPanel.Persistence.Section. When the registry is choosen, the AdvDockPanel.Persistence.Key property sets the registry key name and the property AdvDockPanel.Persistence.Section the value name. The dockpanel will now automatically persist the latest state of the toolbars when the application closes and restore it upon opening of the form. If it is not desirable that the component does this automatically for you, set AdvDockPanel.Persistence.Enabled to false and call AdvDockPanel.SaveToolBarsPosition to store the settings and call AdvDockPanel.LoadToolBarsPosition to restore the states.

### <span id="page-18-0"></span>TMS Advanced ToolBar : Office 2007 / 2010 / Windows 7 scenic ribbon mode

#### <span id="page-18-1"></span>**Getting started with ribbons**

In the IDE, choose File, New, Other and under "TMS Wizard", pick "TMS ToolBar Application Wizard" or "TMS Office 2010 ToolBar Application Wizard". This will create a new application for you with a TAdvToolBarPager, TAdvPage, TAdvToolBar, TAdvPreviewMenu, TAdvShapeButton. This is generated in a form descending from TAdvToolBarForm that takes care of border size, painting, and caption. In the case of an Office 2010 application wizard, this will also generate a frame that contains the skeleton of the application menu built from PolyList controls.

To start an Office 2007 or Office 2010 ribbon style toolbar application manually, drop the TAdvToolBarPager container and TAdvToolBarOfficeStyler component on the form. Assign the TAdvToolBarOfficeStyler to TAdvToolBarPager.ToolBarStyler. Right-click on the TAdvToolBarPager and choose "New Page" to insert pages in the pager. On the page, right-click and select "Add toolbar" to insert a toolbar.

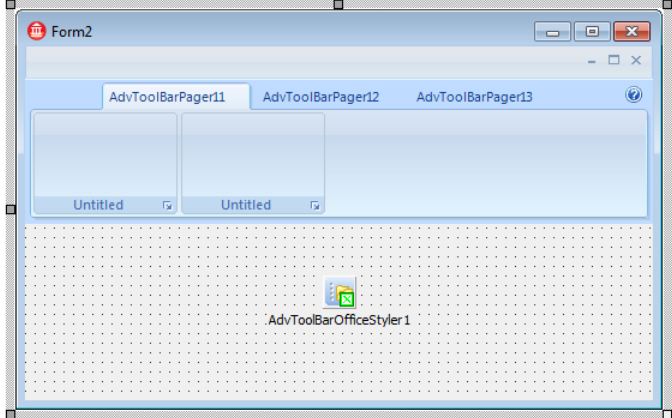

Additionally, the quick access toolbar (QAT) can be added by right-click on the TAdvToolBarPager and choosing "Add quick access toolbar" and the application menu button can be added from the context menu as well with "Add application menu button".

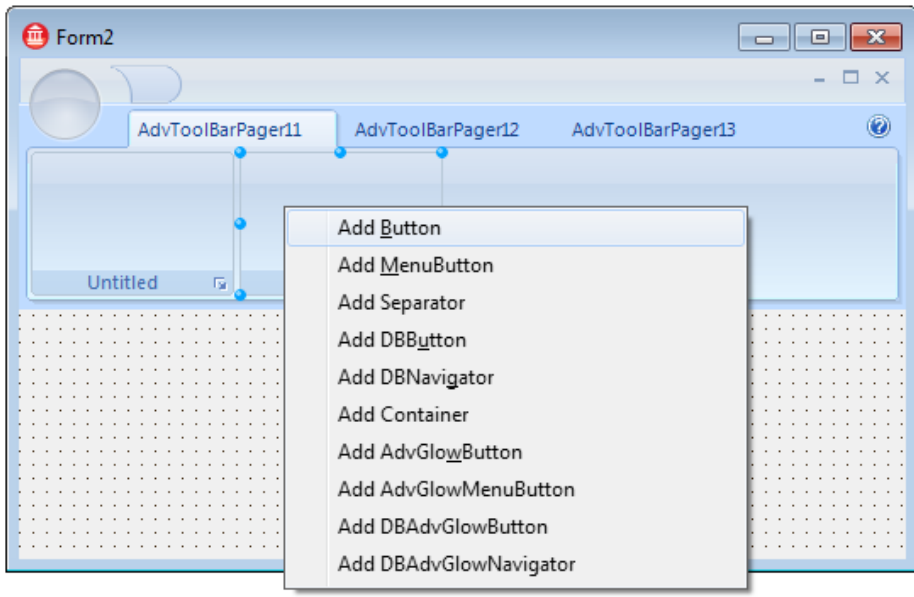

The TAdvToolBarPager consists mainly of three parts: a caption, an area for page tabs and pages. The caption can be used to host other controls (like shortcut buttons, referred to further as QAT: quick access toolbar), to show a caption text and will also show grouped page tabs. The caption can be optionally hidden. Set TAdvToolBarPager.Caption.Visible = false to hide the caption area. The TAdvToolBarPager is further very similar to a standard TPageControl. Pages can be inserted, an active page can be set by the property TAdvToolBarPager.ActivePage, a page can be temporarily hidden by setting TAdvPage.TabVisible to false.

Programmatically creating pages, toolbars, changing toolbars etc... is made easy with a couple of TAdvToolBarPager methods. This code snippet programmatically inserts a new page and creates a new toolbar and sets the toolbar caption in the inserted page:

```
begin
   with AdvToolBarPager1 do
   begin
     AddAdvPage('New page');
    ActivePage := AdvPages [AdvPageCount - 1];
    AdvPages[AdvPageCount - 1].CreateAdvToolBar;
     AdvPages[AdvPageCount - 1].AdvToolBars[0].Caption := 'New toolbar';
   end;
end;
```
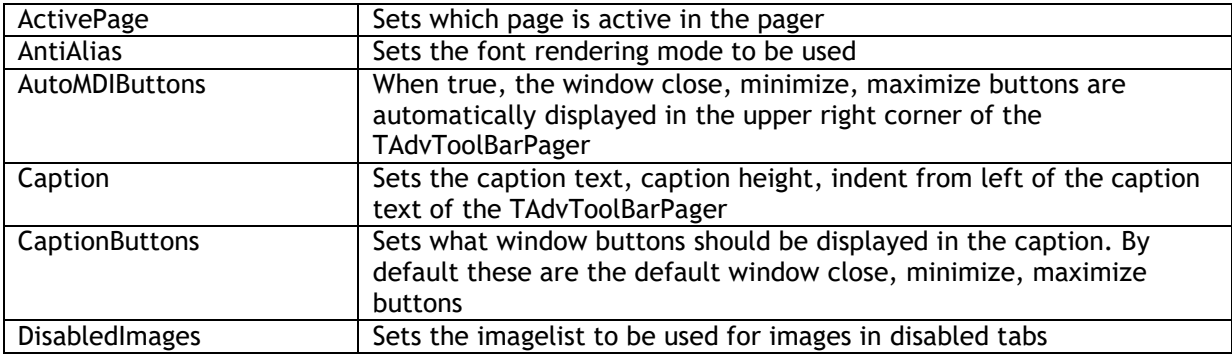

### **TAdvToolBarPager properties overview**

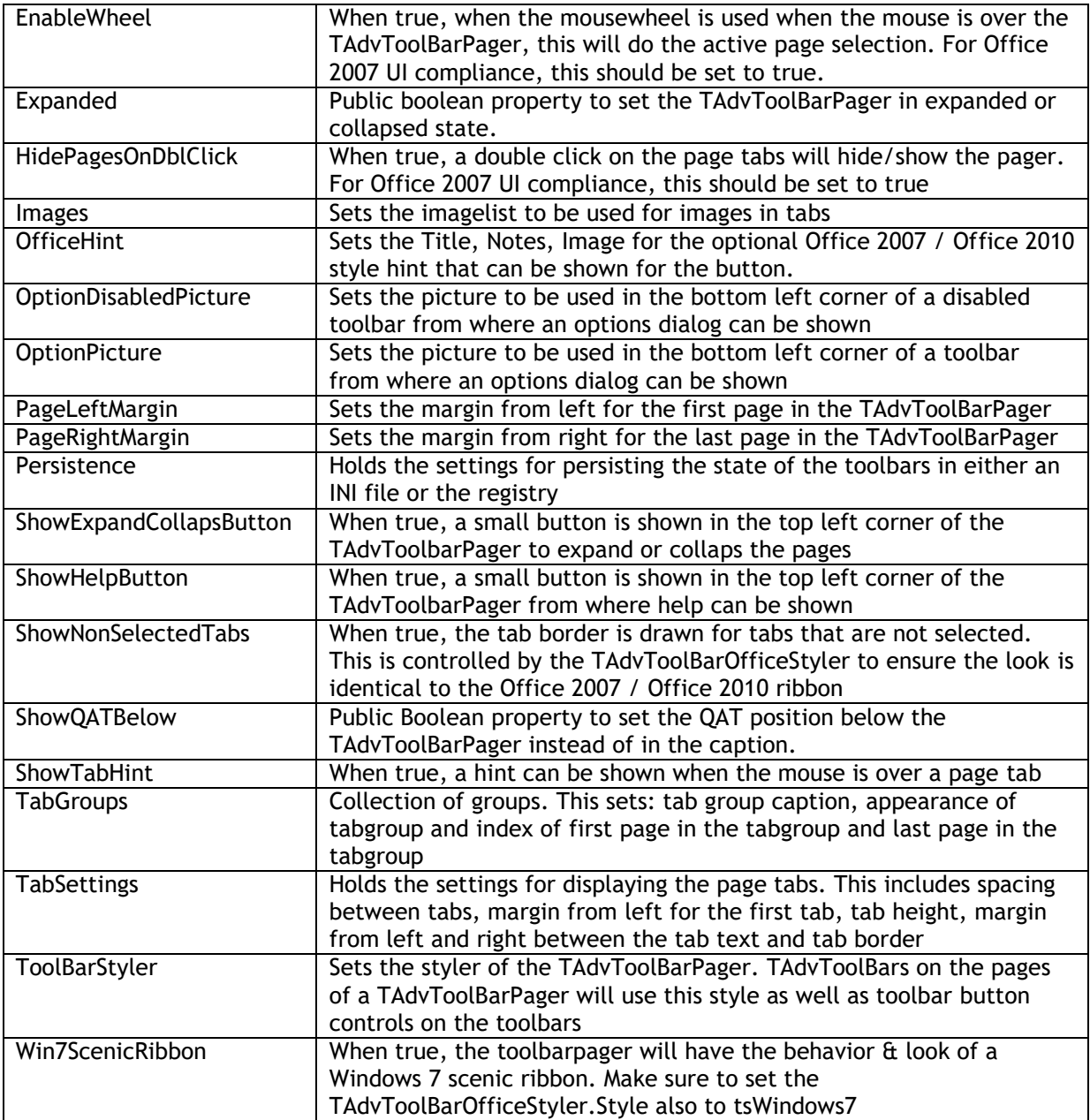

### **TAdvToolBarPager methods**

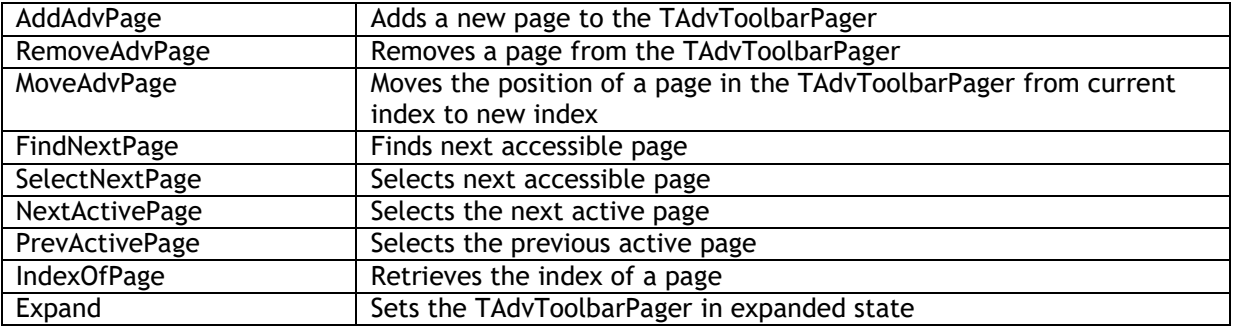

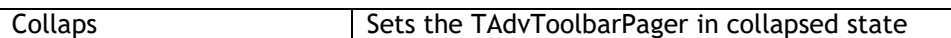

### **TAdvQuickAccessToolBar specific properties overview**

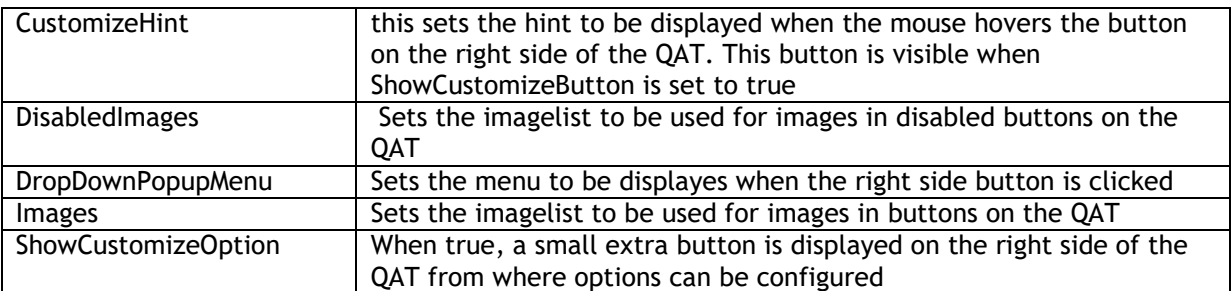

#### TAdvShapeButton : application menu button specific properties overview

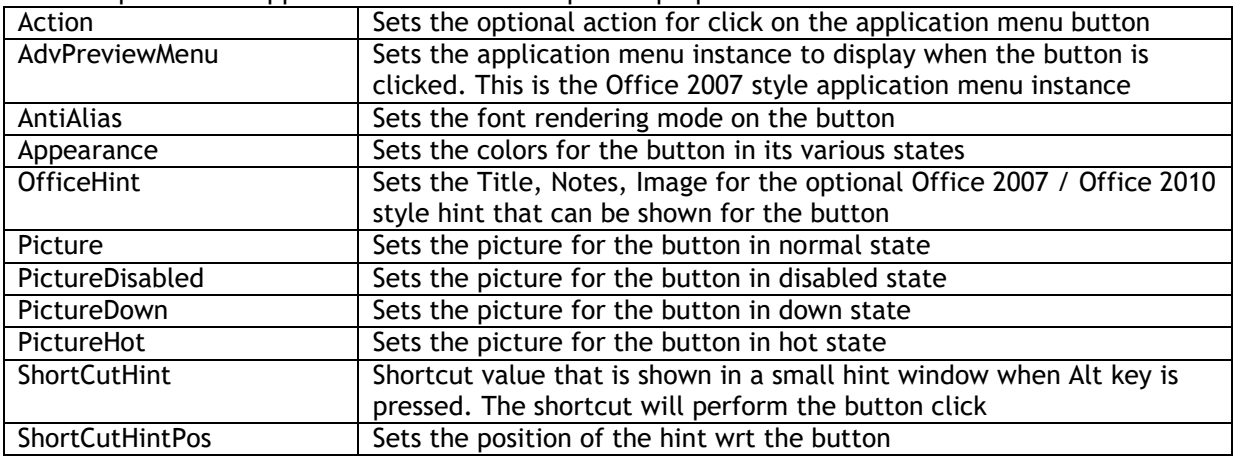

#### TAdvToolBarPage specific properties

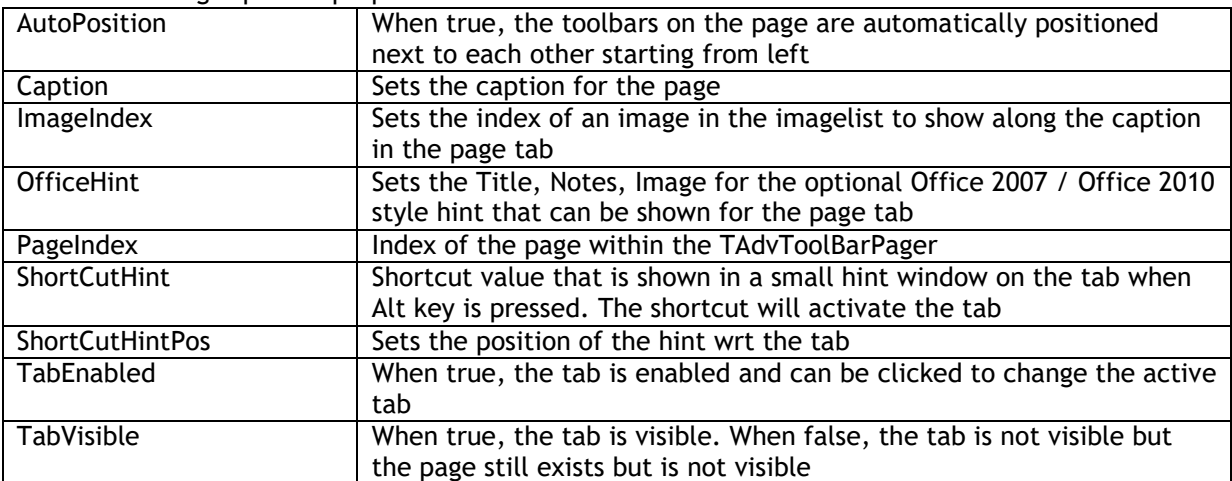

#### TAdvGlowButton specific properties

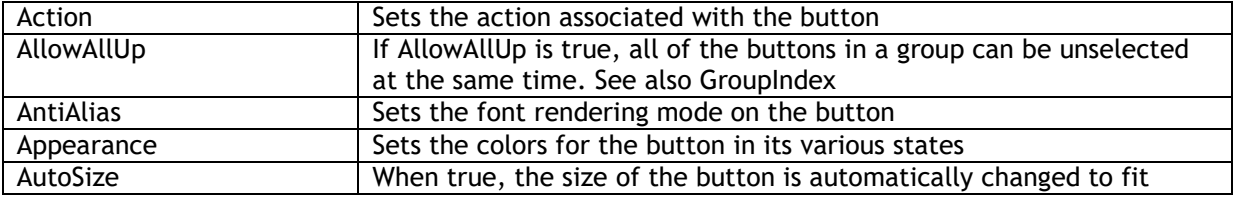

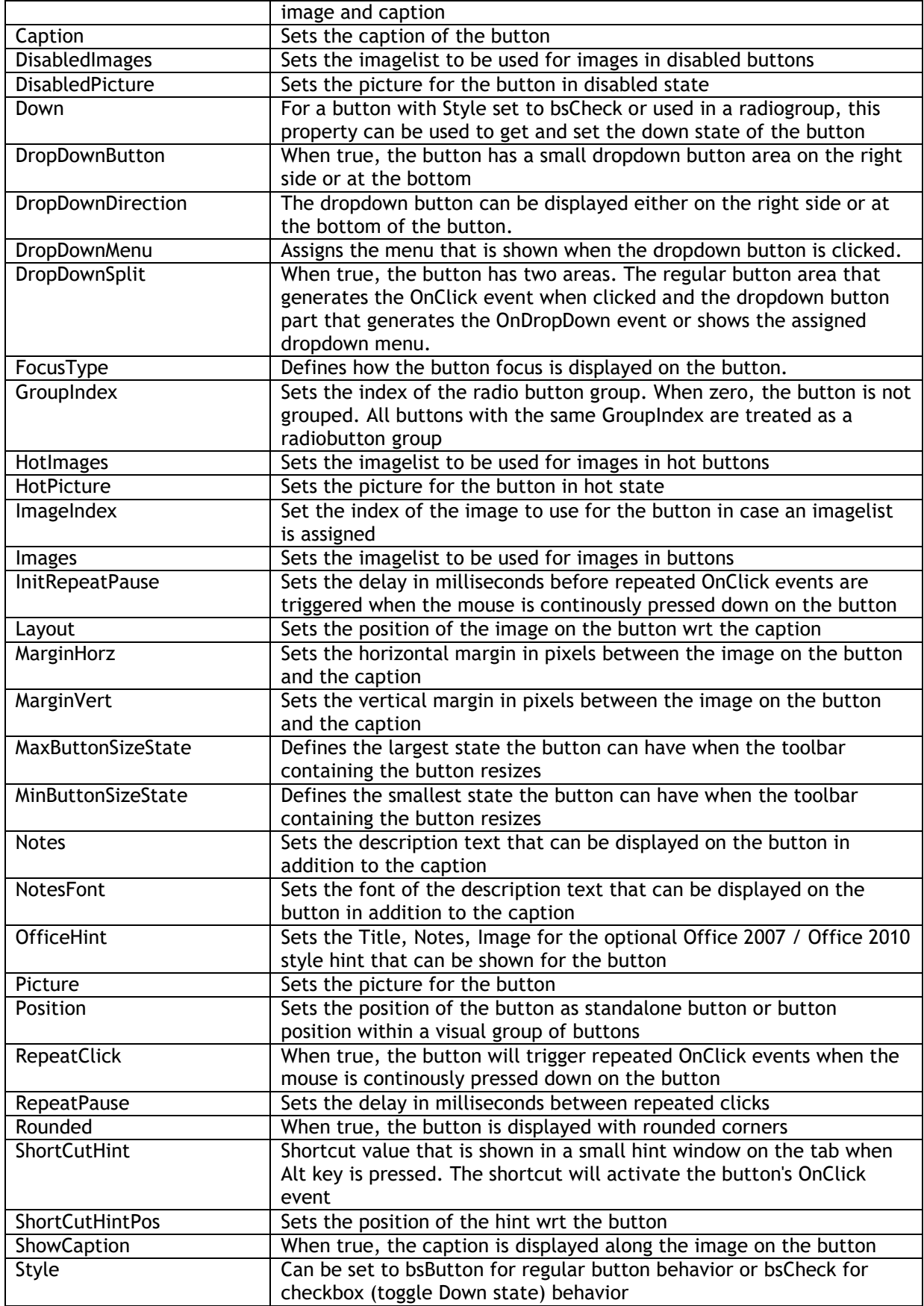

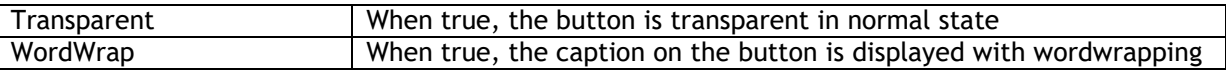

#### **TDBAdvGlowButton specific properties**

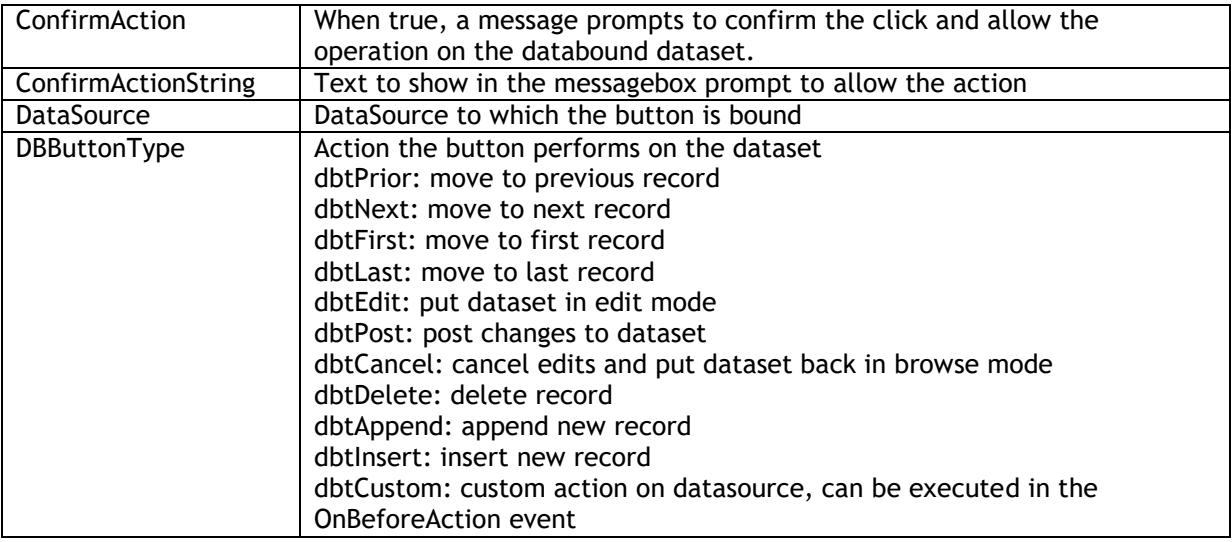

#### **TDBAdvGlowNavigator**

This inserts the TDBAdvGlowButton controls that form together a DB navigator

#### <span id="page-23-0"></span>**Using the TAdvToolBarPager to move, close, minimize and maximize a captionless form**

The TAdvToolBarPager can be used to replace a regular form caption, ie. it allows to move the form, close, minimize or maximize it. To achieve this, set TAdvToolBarPager.CanMove = true and enable the buttons that should be visible in the caption under TAdvToolBarPager.CaptionButtons. To have a rounded border, descend your form from TAdvToolBarForm.

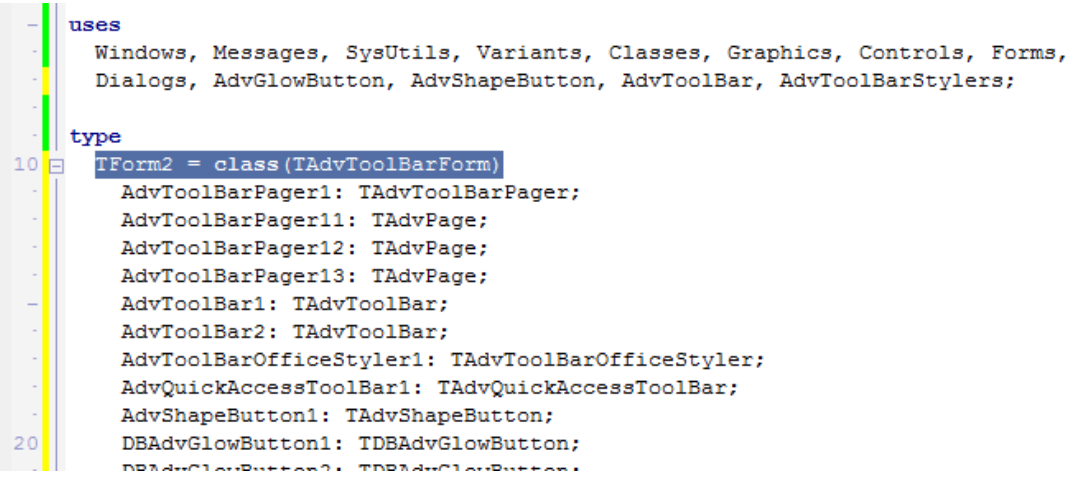

Appearance on Windows XP:

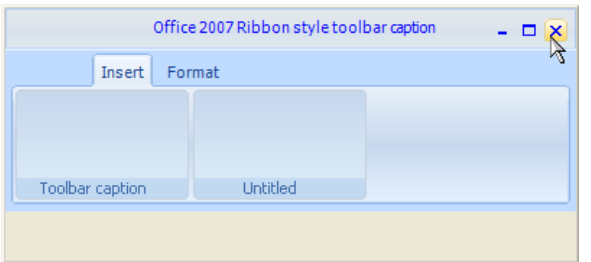

Appearance on Windows Vista / Windows 7:

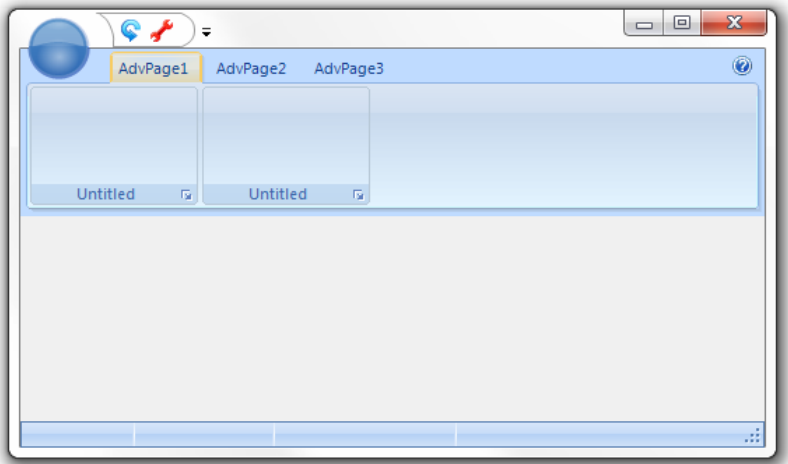

Note that the wizard to create an Office 2007 ribbon or Office 2010 ribbon skeleton application automatically creates a form descending from TAdvToolBarForm.

#### <span id="page-24-0"></span>**Adding controls**

TAdvToolBar supports a number of built-in controls that can be added on the toolbar. The Office 2003 toolbar controls can be used but for closer Office 2007 appearance, it is recommended to use the new TAdvGlowButton, TAdvGlowMenuButton, TDBAdvGlowButton controls. Inserting controls is done by right-click on the toolbar and choosing "Add AdvGlowButton", "Add AdvGlowMenuButton", ... The position of the controls in the TAdvToolBar are by default automatically controlled by the TAdvToolBar itself and will be inserted starting from left in the toolbar. To disable this automatic position control, set TAdvToolBar.AutoPositionControls = false. In this mode, the controls can be positioned at exact coordinates in the toolbar.

Example: adding buttons programmatically to the toolbar:

```
var
   agb: TAdvGlowButton;
begin
  agb := TAdvGlowButton.Create(self) :
   agb.Caption := 'New button';
   agb.Transparent := true;
   AdvToolBar1.AddToolBarControl(agb);
end;
```
The TAdvGlowButton or TAdvGlowMenuButton are two control types that can be added to the TAdvToolBar and that can be used in different ways:

### tmssoftware<u>:com</u>

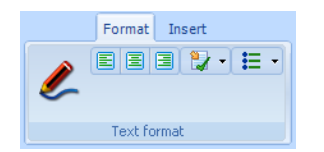

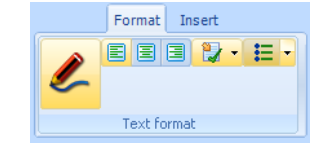

In the screenshot above, the first TAdvGlowButton (with pen picture) is used in transparent mode. The button will only highlight when the mouse hovers or clicks the button. The align buttons are default TAdvGlowButton controls but to make the three align buttons appear as a group, the first left align button Position property was set to bpLeft, the middle center alignment button Positon was set to bpMiddle, the right align button Position was set to bpRight. The GroupIndex of the three buttons was set to 1 and this way the buttons automatically behave as radiobuttons. Finally, two TAdvGlowButton controls were added with DropDownButton = true. For the first button, DropDownSplit is set to false to let the component behave as a single button. For the second button, DropDownSplit is set to true. The button acts as a dual button control, one for the main button and one for the dropdown part. OnClick is triggered for a click on the main button, OnDropDown is triggered for a click on the dropdown part.

#### <span id="page-25-0"></span>**Visual button groups**

As can be seen in Office 2007 or Office 2010, some buttons that have related functionality are visually grouped, ie. the outer borders of the buttons are rounded and between the buttons there is just a single line. It is possible with TAdvGlowButton instances on the toolbar to create such button groups. This is done by setting the property AdvGlowButton.Position. By default, AdvGlowButton.Position is bpStandalone. This means that the button has a border on each side. Other positions are: bpLeft, bpMiddle, bpRight. To create a visual group of buttons, set the leftmost button Position to bpLeft, the rightmost button Position to bpRight and all other buttons as bpMiddle.

Example:

```
procedure AddButton(ACaption: string; APosition: TButtonPosition);
var
   agb: TAdvGlowButton;
begin
  agb := TAdvGlowButton.Create(self);
   agb.Caption := ACaption;
   agb.Position := APosition;
  agb.Width := 24;agb.Height := 24; AdvToolBar1.AddToolBarControl(agb);
end;
begin
   AddButton('1',bpLeft);
  AddButton('2',bpMiddle);
  AddButton('3', bpMiddle);
  AddButton('4', bpRight);
end;
```
Result:

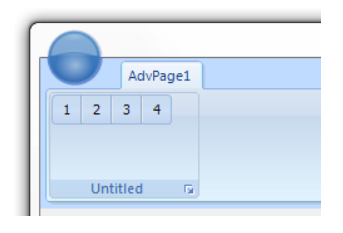

#### <span id="page-26-0"></span>**Tab groups**

Toolbars that are in multiple pages and that functionally belong together can be grouped with tabgroups. Tabgroups are managed on the level of the TAdvToolBarPager via the TabGroups property.

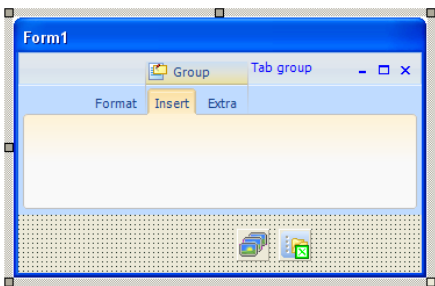

A TabGroupItem can be inserted in the TAdvToolBarPager.TabGroups property and this TabGroupItem controls which tabs belong to the same group. This is set with the property TabGroupItem.TabIndexStart (zero based index of the first tab that belongs to the group) and TabGroupItem.TabIndexEnd. In the example image, the TabIndexStart is set to 1, the TabIndexEnd is set to 2. A group indicator will be displayed on top of the tabs that belong to the same group with a caption text set by TabGroupItem.Caption and optionally an image set by

TabGroupItem.ImageIndex. By default, the tabs that belong to a tabgroup are displayed with the TAdvToolBarOfficeStyler.GroupAppearance.TabAppearance settings. In the sample screenshot, the tab of a group is shown in light orange while other tabs and displayed with a soft blue. The same applies for the TAdvPage background. When there is a need to have different colors for different groups, the colors for each group can be customized under TabGroupItem.GroupAppearance.

### <span id="page-27-0"></span>Compact mode toolbars

By default, a toolbar on a TAdvPage shows all controls on the toolbar. However, when a window gets too small to show all toolbars with all controls, a toolbar switches to compact mode. In this compact mode, a toolbar reverts to a single AdvGlowButton from where a click displays the full toolbar. The screenshots below show this in action. The first window is sufficiently wide to show all toolbars.

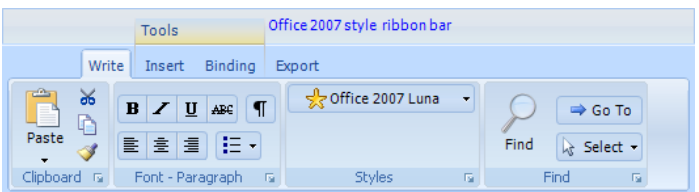

When the window becomes smaller, the Find toolbars reverts to compact mode:

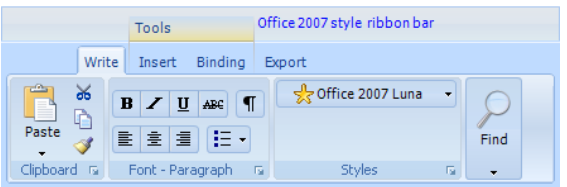

Finally, for a very small window, all toolbars have reverted to compact mode and the Clipboard compact toolbar button is clicked for access to the full toolbar:

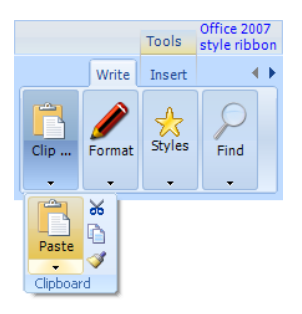

Using compact toolbars is easy as everything is done automatically in TAdvToolBar. All that is required is to set the property TAdvToolBar.CompactCaption and TAdvToolBar.CompactPicture. This is the caption and picture that is used for the dropdown button from where the full toolbar is displayed when the toolbar is in compact mode.

#### <span id="page-27-1"></span>**Office 2007 / Office 2010 hints**

All controls that are part of the advanced toolbars & menus feature an extended Office 2007 / Office 2010 style hint. Office 2007 hints are more sophisticated than regular Delphi hints. An Office 2007 / Office 2010 hint has a title, an optional picture, help text and an optional help line.

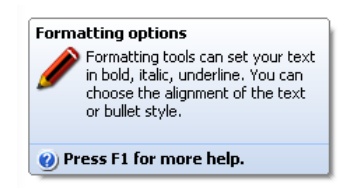

This title, help text, picture and optional help line is set through the property OfficeHint which has subproperties:

- OfficeHint.Notes: stringlist containing help text
- OfficeHint.Picture: BMP, ICO, GIF, JPG or PNG image for the hint. Preferred image type if PNG as the alpha channel is used for transparency
- OfficeHint.ShowHelp: When true, an extra line is shown in the hint to suggest to press F1 for help
- OfficeHint.Title: sets the title of the hint

To make use of the new hint style, drop the component TAdvOfficeHint on the main form and use the OfficeHint property of the components to set hint subject, picture, notes and help line. The regular Hint property is no longer used when a control has an OfficeHint property. Set ShowHint to true when the hint is enabled for a control.

Any other control can be extended with Office 2007 / Office 2010 hints as well. It is sufficient for this to add the property OfficeHint:TAdvHintInfo to the control and TAdvOfficeHint will automatically start using this instead of the regular Hint property.

This code snippet shows the code that was added to extend a custom control with the Office 2007 hint type. Note that the unit AdvHintInfo is added to the uses hint as the TAdvHintInfo class is defined in this unit.

#### **interface**

### **uses**

Classes, AdvHintInfo;

#### **type**

```
TMyCustomControl = class(TCustomControl)
private
   FOfficeHint: TAdvHintInfo;
  procedure SetOfficeHint(const Value: TAdvHintInfo);
public
   constructor Create(AOwner: TComponent); override;
  destructor Destroy; override;
published
```
property OfficeHint: TAdvHintInfo read FOfficeHint write SetOfficeHint; **end;**

#### **implementation**

```
{ TMyCustomControl }
```

```
constructor TMyCustomControl.Create(AOwner: TComponent);
begin
   inherited;
```

```
 FOfficeHint := TAdvHintInfo.Create;
```

```
end;
```

```
destructor TMyCustomControl.Destroy;
begin
  FOfficeHint.Free;
   inherited;
```
#### **end;**

**procedure** TMyCustomControl.SetOfficeHint(const Value: TAdvHintInfo);

**begin** FOfficeHint.Assign(Value); **end;**

#### <span id="page-29-0"></span>**Controlling toolbar button sizing**

The Office 2007 / Office 2010 ribbon GUI has sophisticated capabilities to resize controls depending on the size of the window & its toolbars. A button can have 3 different size states:

- glyph size (bsGlyph size) :
- label size (bsLabel size) :
- large size (bsLarge size) :

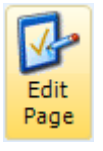

**B** Edit Page

During resizing of the form that contains a toolbar with buttons, the buttons can automatically change their size state. This can be seen below where toolbar buttons change the size state in order to always try to fit all available buttons:

Toolbar is at maximum size. All buttons are in bsLarge size state

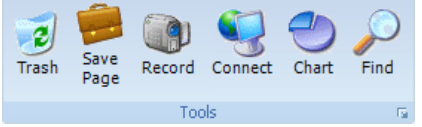

Toolbar shrinks. Half of the buttons shrink to bsLabel size state

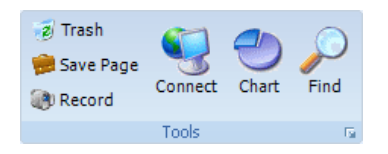

Next step in shrinking process is that all buttons are now in the bsLabel size state

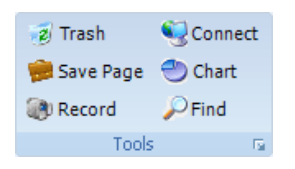

Half of the buttons shrink to bsGlyph size state

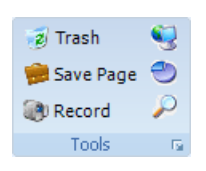

All buttons are in mimimum size type: bsGlyph size state

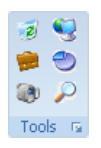

This is the default sizing behavior that the toolbar automatically performs when it shrinks or expands. This sizing behavior can be controlled on the level of a toolbar button through the properties:

- MinButtonSizeState : minimum size the button can be set to
- MaxButtonSizeState : maximum size the button can be set to

In the above example, all buttons on the toolbar have the MinButtonSizeState set to bsGlyph and MaxButtonSizeState set to bsLarge.

It is not always desirable that all buttons can have a varying size state between bsGlyph and bsLarge. For the clipboard toolbar for example, following layout is achieved by setting:

- Paste button: MinButtonSizeState is bsLarge, MaxButtonSizeState is bsLarge
- Cut, Copy, Format button: MinButtonSizeState is bsGlyph, MaxButtonSizeState is bsGlyph

This guarantees that irrespective of the toolbar size, the buttons have always the same appearance:

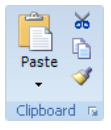

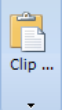

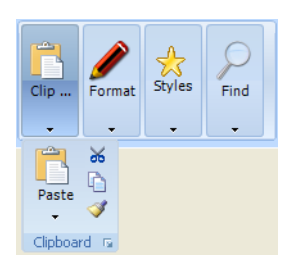

#### <span id="page-30-0"></span>**Using the TAdvShapeButton & TAdvPreviewMenu as Office 20O7 style application menu**

In the Office 2007 ribbon a round button that sits in the top right corner of the window from where an application menu can be shown that resembles the old File menu.

# tmssoftware<u>:com</u>

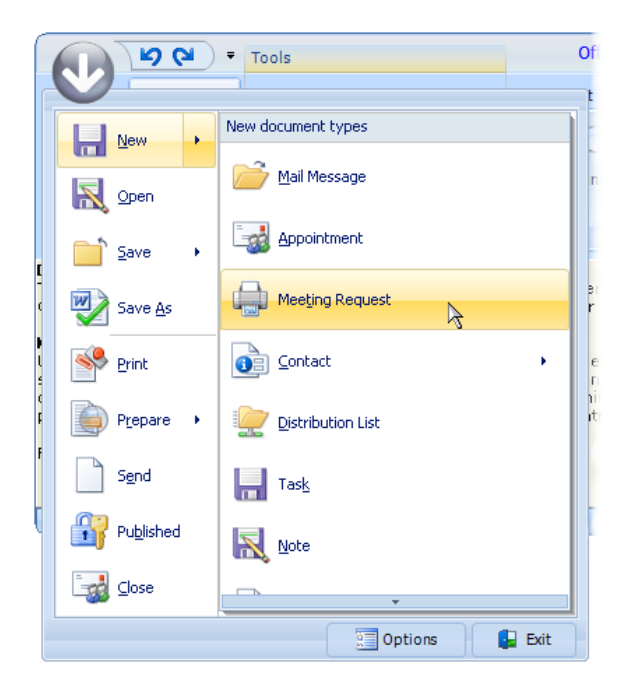

What makes this menu a little different from a regular menu is that it has a frame with 2 panes. On the left pane, the menu items are displayed. On the right pane, either submenu items for left menu items are shown or a fixed set of items to select from. TAdvShapeButton provides such typical round button and TAdvPreviewMenu provides the application menu in Office 2007 style.

The TAdvShapeButton component is by default a round button that can display the value set with the Text property but it can also display images in PNG format that have a transparency on the TAdvToolBarPager. Make sure that the pager tabs do not overlap the button. The indent of the first pager tab can be set with the property AdvToolBarPager.TabSettings.StartMargin. In the demo, a round PNG image was used but nothing prevents you from using more irregular shapes. The TAdvShapeButton supports 4 images: Picture, PictureHot, PictureDisabled, PictureDown which set images to display for normal, hot, disabled and down state respectively. The TAdvShapeButton can be used as standalone button but more commonly will be used with a TAdvPreviewMenu and as such, it has a property AdvPreviewMenu with which the TAdvPreviewMenu component can be set that should be displayed when it is clicked.

The TAdvPreviewMenu is a non visual component at design time. It can be displayed at runtime by calling AdvPreviewMenu.ShowMenu(X,Y). When assigned to a TAdvShapeButton, it will be displayed automatically at the correct position by the TAdvShapeButton. The TAdvPreviewMenu has a frame with 2 panes. The left pane is being used to show MenuItems and the right pane is used to show SubMenuItems. The MenuItems are defined through the property TAdvPreviewMenu.MenuItems which is a collection of TAdvPreviewMenuItem instances. This class has following properties:

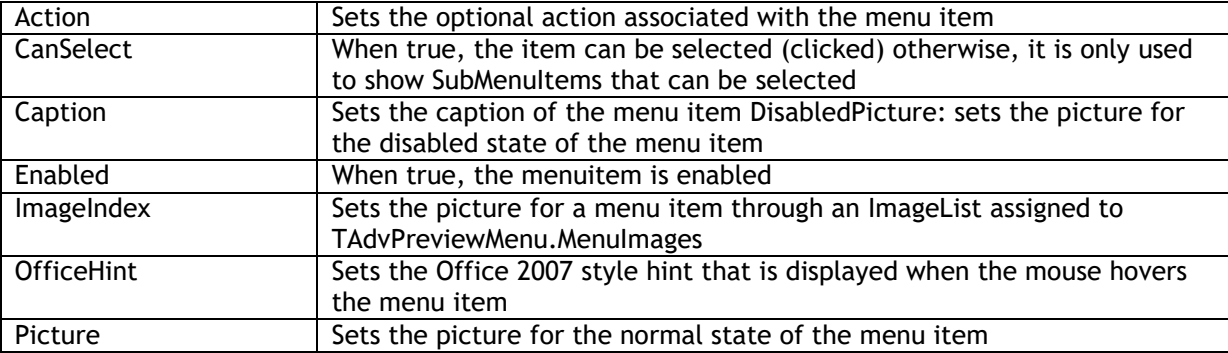

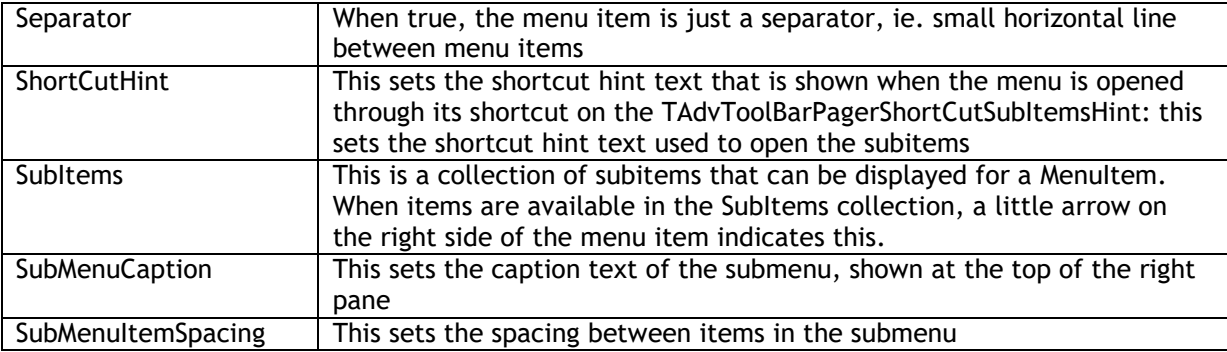

When a menuitem is clicked, it triggers the event OnMenuItemClick with ItemIndex parameter indicating the menu item index that was clicked.

The right pane shows submenu items. These submenu items can either be defined globally for the TAdvPreviewMenu (and will be displayed for all MenuItems that have no SubItems defined) or can set per MenuItem. The global defined submenu items are set through TAdvPreviewMenu.SubMenuItems while the subitems per menu are set through

TAdvPreviewMenu.MenuItems[index].SubMenuItems. A submenu item has following properties:

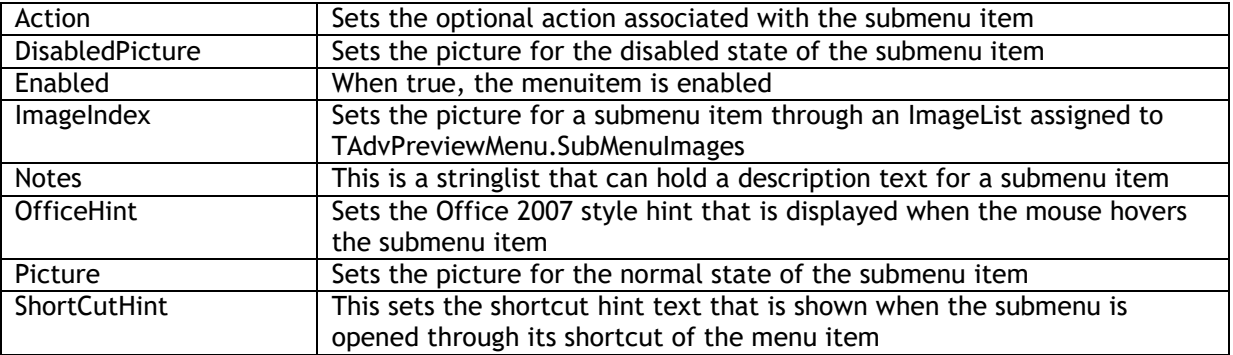

When a submenu item is clicked, it triggers the event OnSubMenuItemClick with ItemIndex parameter indicating the menu item index the submenu belongs to and SubItemIndex the submenu item index.

Finally, the TAdvPreviewMenu also has the capability to have one or more buttons at the bottom of the frame. The properties of the buttons are set through the Buttons collection. Each button is defined by a TButtonCollectionItem class with following properties:

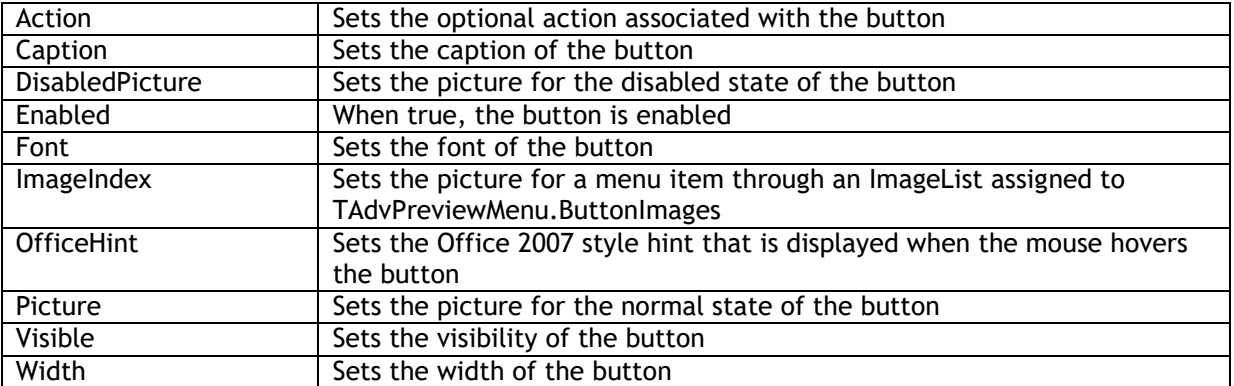

When a button is clicked, it triggers the event OnButtonClick. This event returns the parameter ButtonIndex to indicate what button was pressed. Note that the TAdvPreviewMenu will not

automatically close when a button is clicked. The menu can be programmatically closed by calling: AdvPreviewMenu.HideMenu

#### <span id="page-33-0"></span>**Choosing a style with the TAdvPreviewMenuOfficeStyler**

TAdvPreviewMenu also has a lot of color settings to customize every aspect of the control. Just like with the other controls that emulate the Office 2007 or Office 2010, predefined colors have been embedded in a separate styler component: TAdvPreviewMenuOfficeStyler. The component can be dropped on the form and assigned to TAdvPreviewMenu.Styler. In this styler, appearance for buttons, menuitem and frame can be set or more conveniently, a style can be chosen by setting the Style property. TAdvPreviewMenuOfficeStyler is also TAdvFormStyler, TAdvAppStyler compatible to make it easy to change the style of a complete form or application with a single property.

#### <span id="page-33-1"></span>**The Office 2007 / Windows 7 scenic ribbon and Office 2010 modes**

The TAdvToolBarOfficeStyler will control via its style property the 3 Office 2007 modes, the Windows 7 scenic ribbon mode and the 3 Office 2010 modes. As can be seen in the screen shots, one of the major differences is the application menu button (TAdvShapeButton). The round button of the Office 2007 ribbon is replaced by a rounded rectangular button in the Windows 7 scenic ribbon and Office 2010 ribbon. In the Windows 7 scenic ribbon, this button has an image specific for this mode and in Office 2010 mode, this button can have a caption. This means that to properly let an application switch at runtime between these 3 ribbon modes, the TAdvShapeButton caption will have to be set accordingly as in the sample code here:

```
procedure TTMSForm3.AdvComboBox1Change(Sender: TObject);
begin
  case AdvComboBox1.ItemIndex of
  0:
   begin
    AdvToolBarofficeStyler1.Style := bsOffice2007Luna;
   AdvShapeButton1.Text := TMS:
   end;
  1:
   begin
    AdvToolBarofficeStyler1.Style := bsWindows7;
   AdvShapeButton1.Text := ";
   end;
  2:
   begin
    AdvToolBarofficeStyler1.Style := bsOffice2010Blue;
   AdvShapeButton1.Text := File;
   end;
  end;
end;
```
Office 2007 ribbon

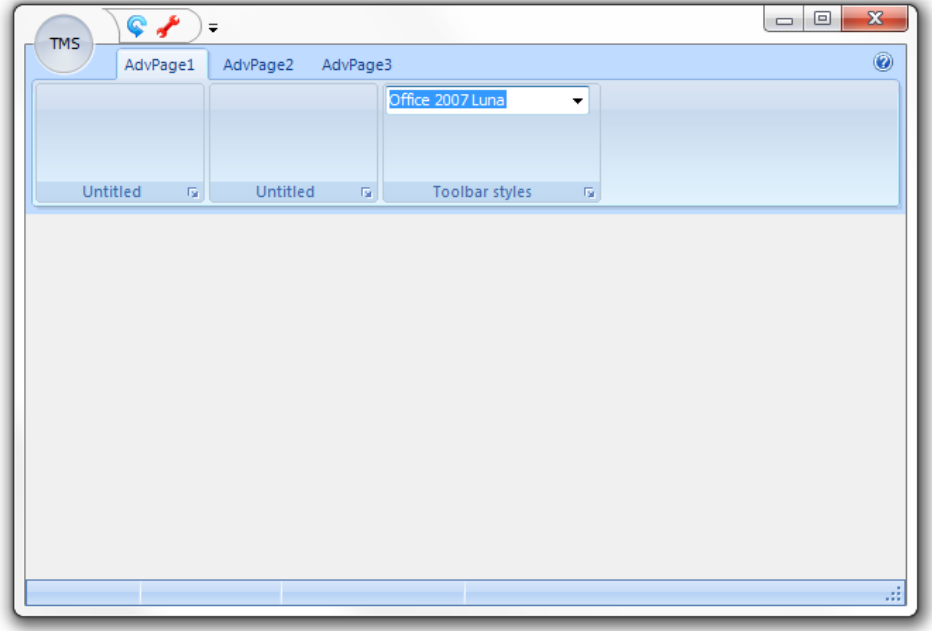

Windows 7 scenic ribbon

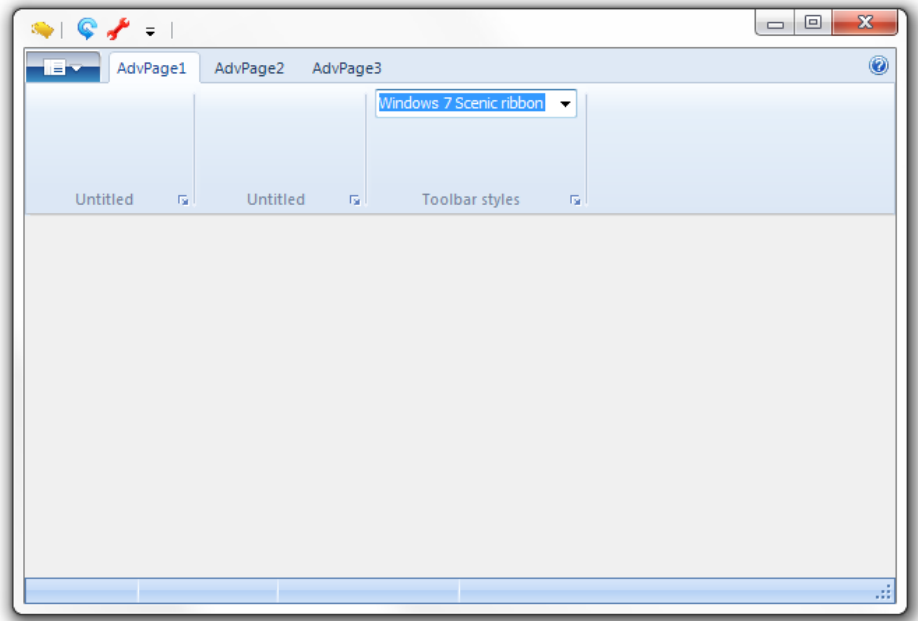

### Office 2010 ribbon

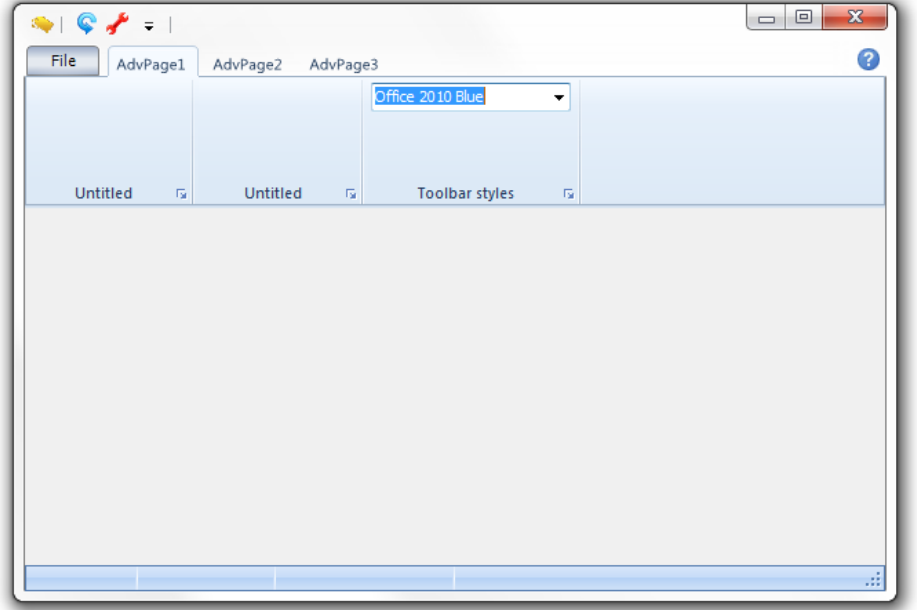

#### <span id="page-35-0"></span>**Using the new TAdvShapeButton & Poly List controls for Office 2010 style application menu**

The Office 2010 application menu is even more sophisticated than the Office 2007 one. It offers a complex hierarchy of menu and menu options. To meet the features of these various menus, we have created the Poly List controls. These controls can be considered as lists of polymorph items that can represent and do various actions. To create an Office 2010 application menu, a frame is created (this is done automatically if you use the wizard to create a new Office 2010 ribbon application) and this frame is assigned to the TAdvShapeButton. In Office 2010 mode, a click on the TAdvShapeButton will show the frame in the full form. The frame typically consists of 2 or more TAdvVerticalPolyList controls that contain all menu items and menu options. The wizard that creates an Office 2010 ribbon application automatically creates this frame with TAdvPolyMenu controls.

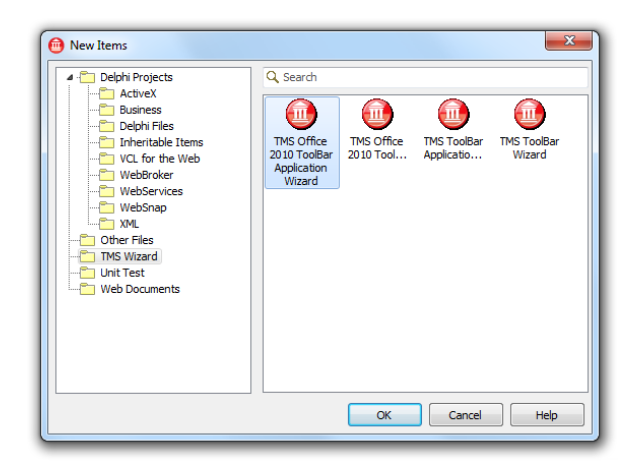

Selecting TMS Office 2010 ToolBar Application Wizard and clicking OK generates a complete application with Application Menu and the Office 2010 Blue style.

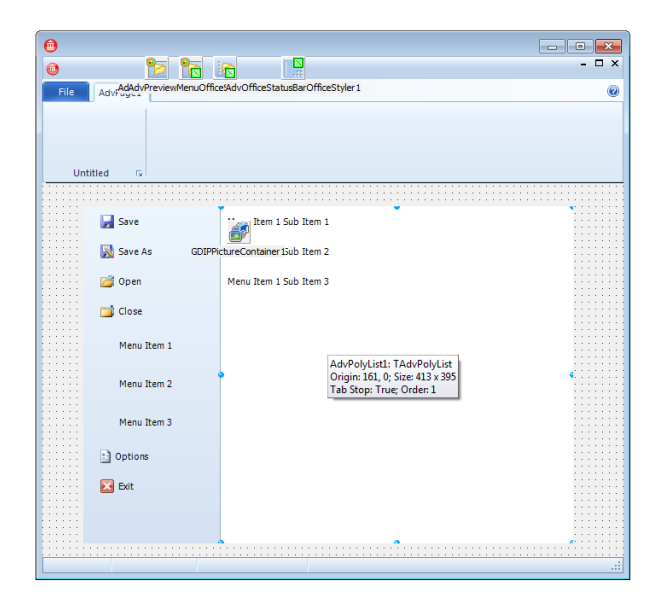

Starting the application and clicking the Application Menu Button, shows the Office 2010 style application menu that demonstrates how to switch pages:

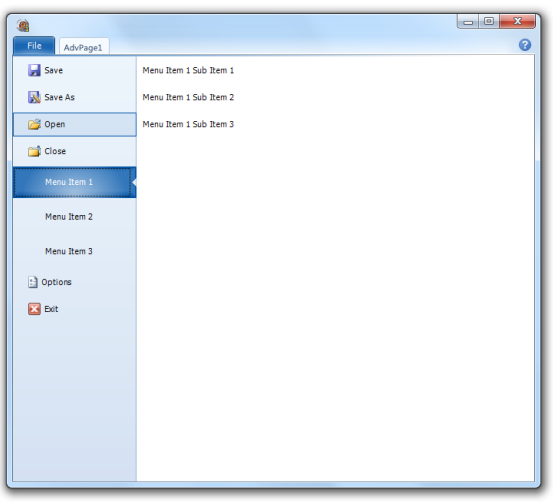

It is also possible to create the Office 2010 ribbon with application menu manually.

Add a new Frame to the application:

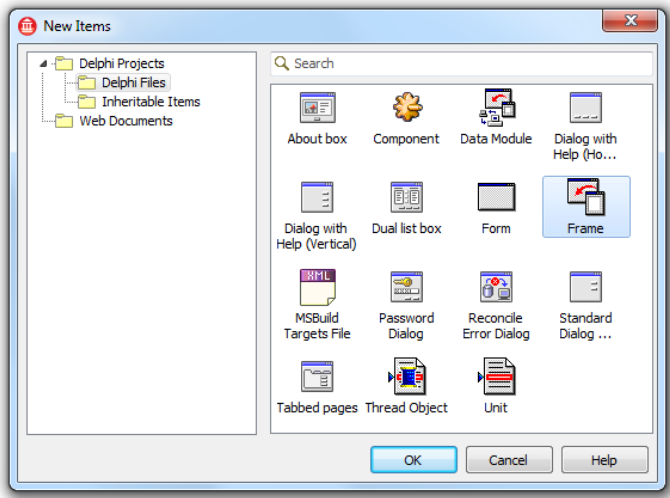

Add the frame to the main form and link the frame to the Application Menu Button:

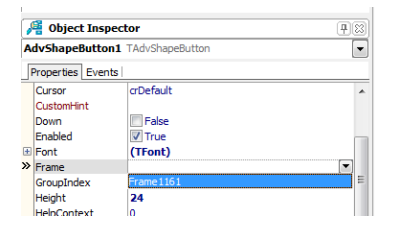

Starting the application and clicking the menu button will show an empty menu with the frame embedded. You will also notice a gradient line that is placed below the Application Menu button to provide a smoother look and feel.

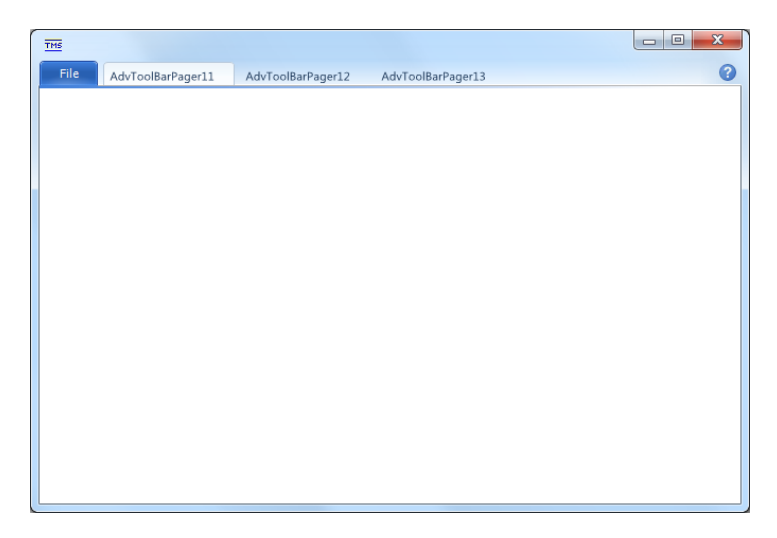

Designing the Application Menu can be done with standard VCL controls, but to provide a look and feel that is similar to the Office 2010 Application Menu, we have especially created the TMS Advanced Poly List controls.

One of the controls that can be used to create an Office 2010 style Application Menu is the TAdvPolyMenu component. This control presets some properties to be recognized as an Application Menu. When the property IsMainMenu is true the poly list will automatically adapt to the selected Office 2010 style.

Drop a TAdvPolyMenu control on the Frame, and set alignment to alLeft.

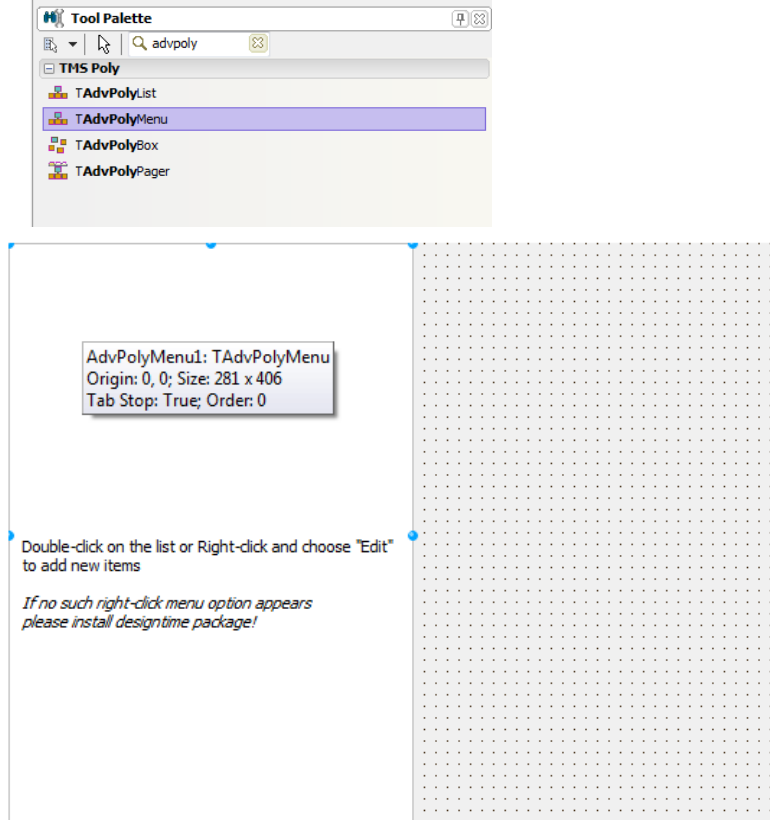

As the TAdvPolyMenu shows at designtime, double-click on the list to add new items. For this sample we have added 3 "normal text and image" items. For more details about all items that can be added to the Poly List controls, please see the TMS Advanced Poly List documentation. Starting the application and clicking on the Application Menu button shows the menu with the AdvPolyMenu control embedded.

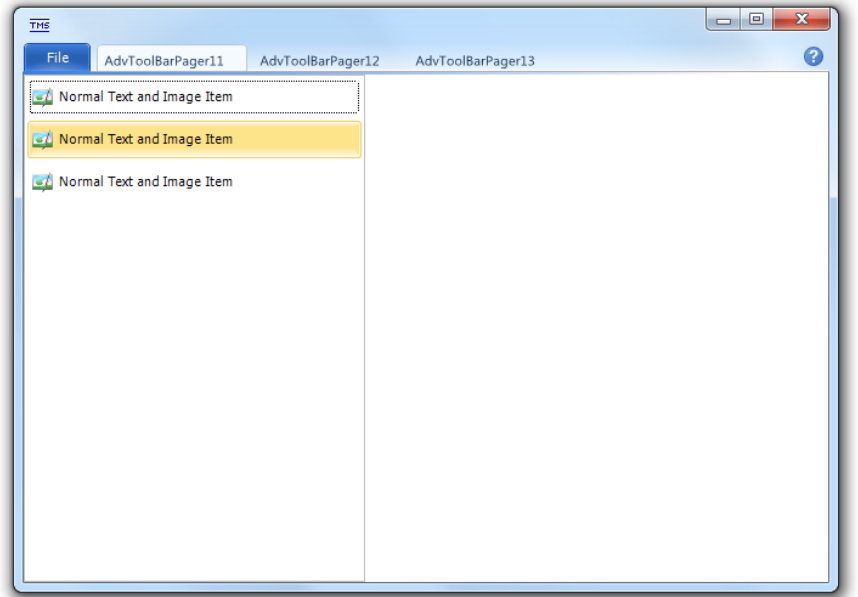

The empty space on the right can be used to display the content when clicking on the items. This content can again be any standard VCL control but is in most case more sophisticated. The TMS

Advanced Poly List controls contain 5 other lists that can be used to display such content:

- TAdvVerticalPolyList
- TAdvHorizontalPolyList
- TAdvPolyList
- TAdvPolyBox
- TAdvPolyPager

For this sample we have added 3 new TAdvVerticalPolyList controls on the frame (which always displays the items vertically). Also, we have set the AdvVerticalPolyList2 and AdvVerticalPolyList3 visible property to false. This will be explained below.

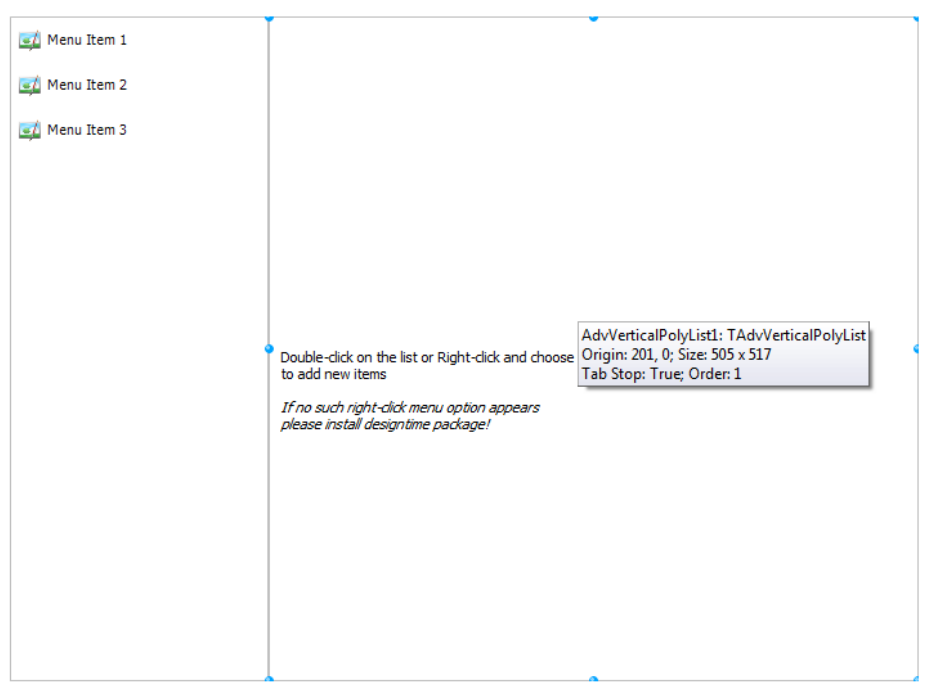

Displaying the pages can be done when selecting an item. Click on the TAdvPolyMenu control and implement the OnItemSelect event:

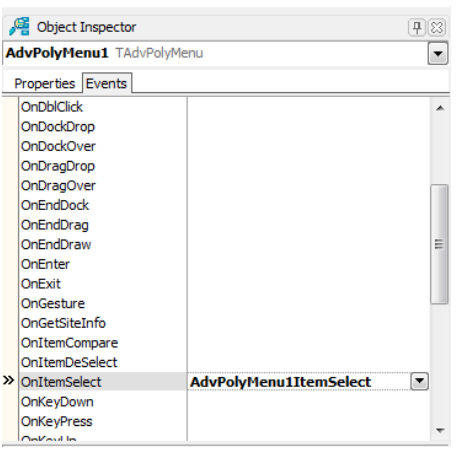

**procedure** TFrame116.AdvPolyMenu1ItemSelect(Sender: TObject; Item: TCustomItem; **var** Allow: Boolean);

**begin** ChangePage(Item.Index);

**end;**

The ChangePage procedure changes the correct page to match the item selection:

```
procedure TFrame116.ChangePage(AIndex: Integer);
begin
   case AIndex of
    0: begin
      AdvVerticalPolyList1.Visible := True;
       AdvVerticalPolyList2.Visible := False;
       AdvVerticalPolyList3.Visible := False;
       AdvVerticalPolyList3.BringToFront;
     end;
     1:
     begin
      AdvVerticalPolyList1.Visible := False;
       AdvVerticalPolyList2.Visible := True;
       AdvVerticalPolyList3.Visible := False;
       AdvVerticalPolyList2.BringToFront;
     end;
     2:
     begin
      AdvVerticalPolyList1.Visible := False;
       AdvVerticalPolyList2.Visible := False;
       AdvVerticalPolyList3.Visible := True;
       AdvVerticalPolyList3.BringToFront;
     end;
   end;
end;
```
Now, more items can be added to the different lists in the frame. For list one we have added three checkitems, for the second list three buttonitems and three radioitems for the third list.

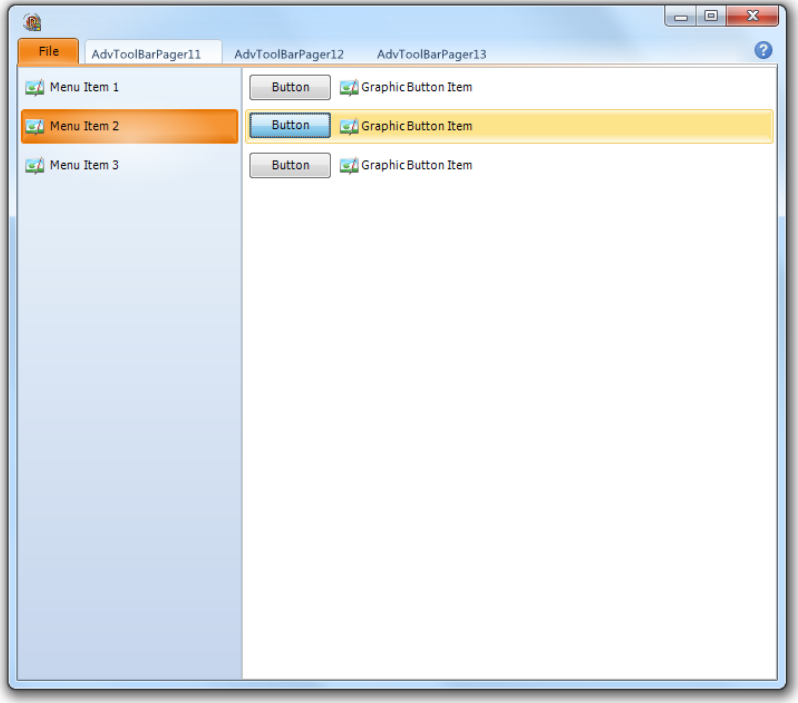

Selecting a different item will show the corresponding page. You can add as many controls as you wish.

Closing the menu at runtime can be done by clicking the Application Menu button, pressing Escape or clicking one of the pages in the toolbar. The Application Menu can also be closed in code. In this sample we have added an extra "normal text" item to the AdvPolyMenu which is non-selectable and closes the Application Menu.

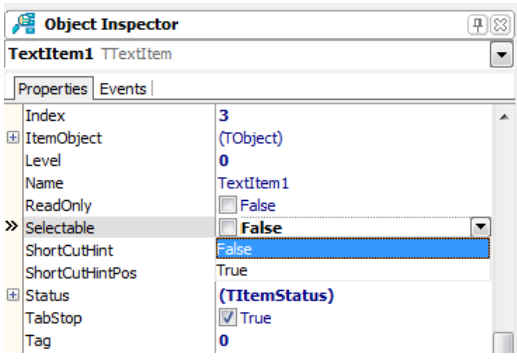

Selecting the item in the main form and implementing the OnItemClick event allows you to close the Application Menu with the hideframe procedure.

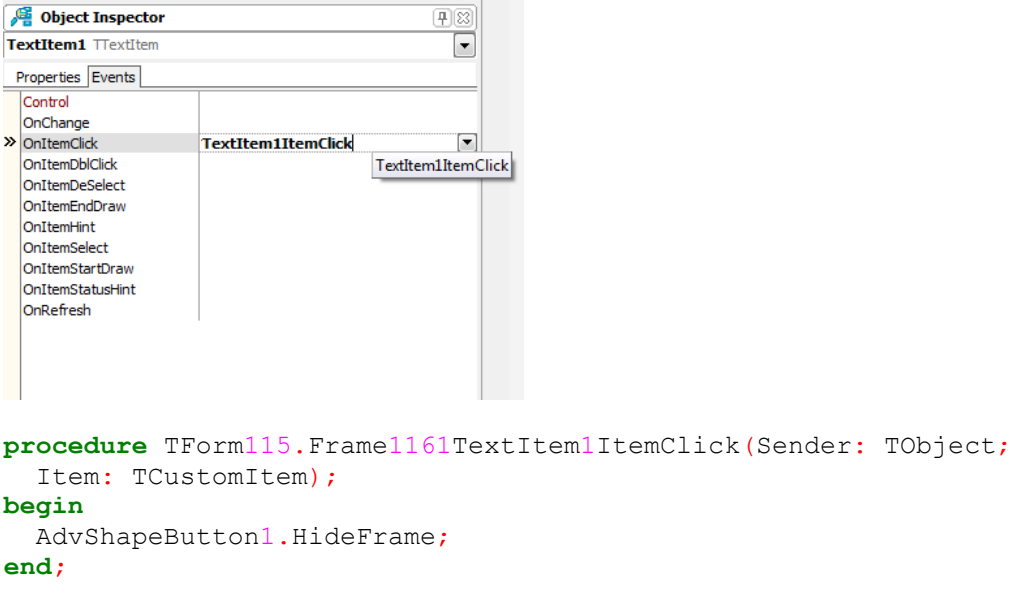

#### <span id="page-42-0"></span>**Choosing the application menu color**

In Office 2010, the different applications have a different application menu button color and left menu color for easy recognition what application is used (Orange for Outlook, green for Excel, blue for Word). TMS Advanced ToolBars & Menus also makes it easy to choose a color for application menu button and application menu. To change to color you can use the built-in color picker from the application menu button context menu by choosing "Change Color".

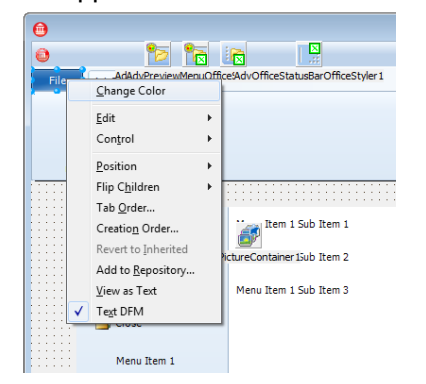

Setting a different color changes the menu item appearance to match the color of the button.

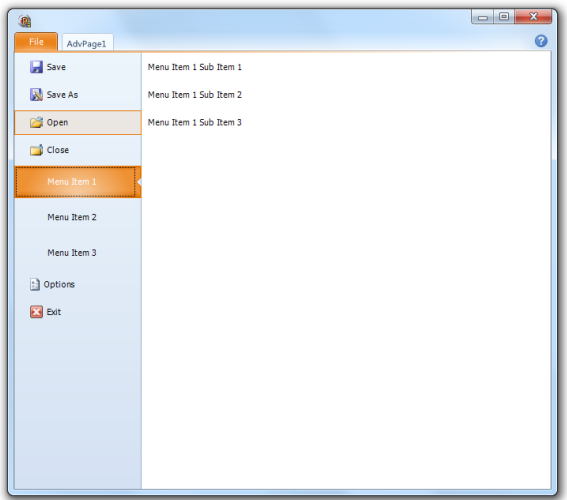

Changing the color can also be done in code, the global appearance of the button can be changed with the Color property if the property UseGlobalColor is true.

```
 AdvShapeButton1.UseGlobalColor := True;
AdvShapeButton1.Appearance.Color := clGreen;
```
When the frame is assigned with the AdvPolyMenu implemented, the application will automatically update the item appearance to match the color of the menu button:

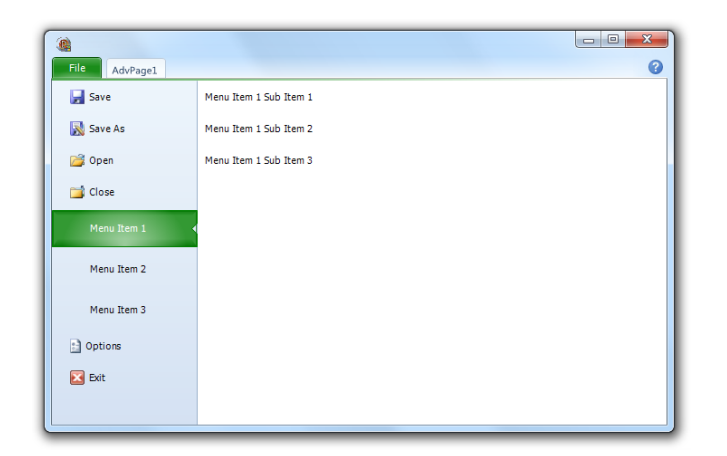